## **КРАТКАЯ ИНСТРУКЦИЯ ПОЛЬЗОВАТЕЛЯ**

## **УЛЬТРАЗВУКОВАЯ СИСТЕМА CHISON QBIT 9 (ВЕРСИЯ NEW MATRIX 21.5")**

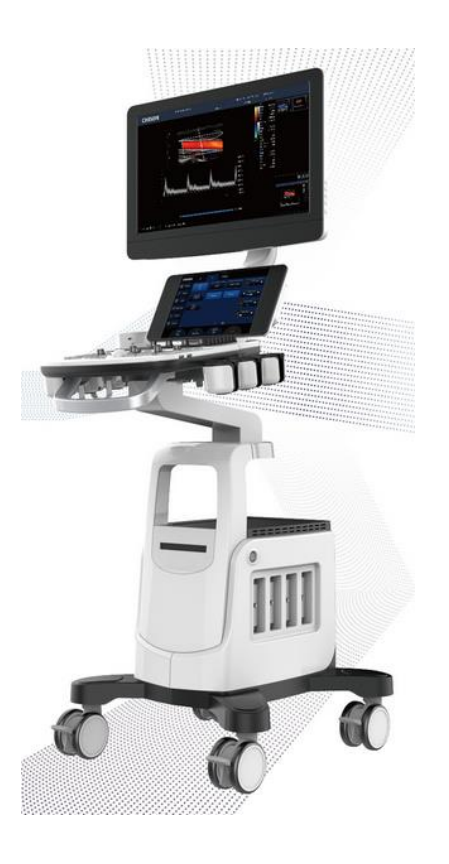

**CHISON Medical Imaging Co., Ltd.** No.228, Changjiang East Road, Block 51 and 53, Phase 5, Shuofang Industrial Park, Xinwu District, Wuxi, Jiangsu, China 214142 Tel: 086-510-8531-0197/0593/1707 Fax: 0086-510-85310726

CHISON оставляет за собой право изменять данный документ без уведомления. Данная инструкция носит вспомогательный характер.

**Редакция № 6.1. 2023 год.**

# ОГЛАВЛЕНИЕ

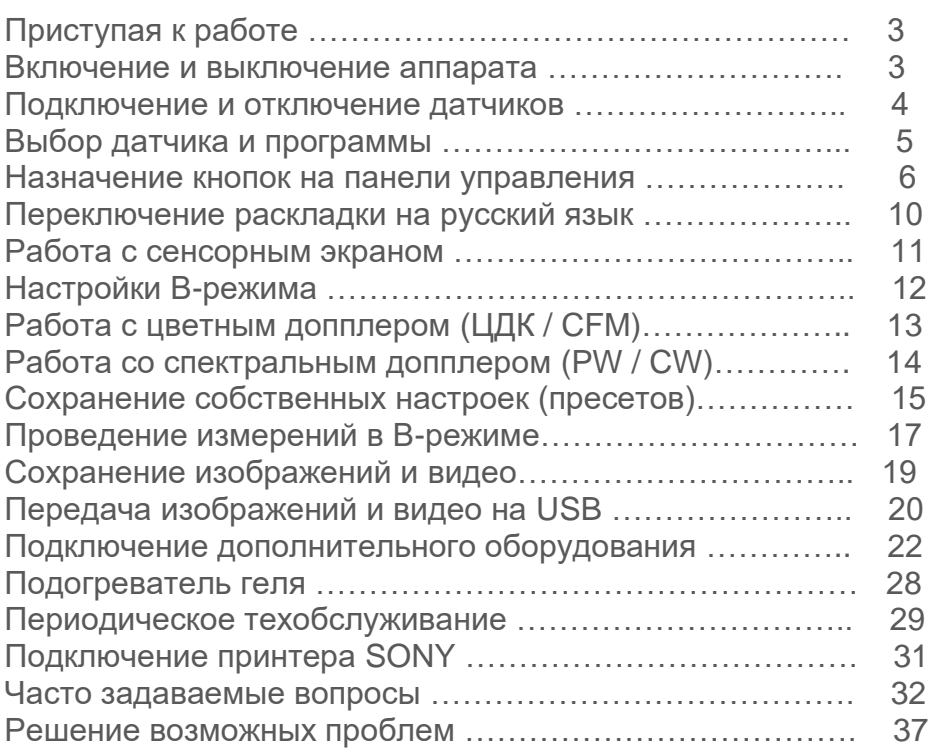

# ПРИСТУПАЯ К РАБОТЕ

## I. ВКЛЮЧЕНИЕ/ВЫКЛЮЧЕНИЕ АППАРАТА

Подключите кабель электропитания УЗИ к розетке в стене, **либо** к источнику бесперебойного питания (мощностью не менее 600 ВА), **либо** к стабилизатору питания (мощностью не менее 1000 ВА). *Внимание: Запрещается использовать сетевые фильтры или разветвители/удлинители для подключения УЗИ аппарата или его компонентов (принтер и т.п.).*

Кабель питания должен быть плотно подключен в разъем УЗИ аппарата. Кнопка подключения электропитания (находится сзади аппарата) должна быть в положении "I" и гореть зеленым светом.

**ПРЕДОСТЕРЕЖЕНИЕ**: Если кнопка в положении "I", но не горит зеленым светом, а прибор при этом всё равно запускается, в таком случае прибор работает от встроенного аккумулятора (при его наличии), но внешнее питание в аппарат не подаётся. В таком случае через некоторое время батарея разрядится и прибор выключится. Проверьте подключение питающего кабеля: вилка должна быть плотно вставлена в разъем и зафиксирована (фиксатор кабеля опущен как показано ниже):

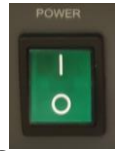

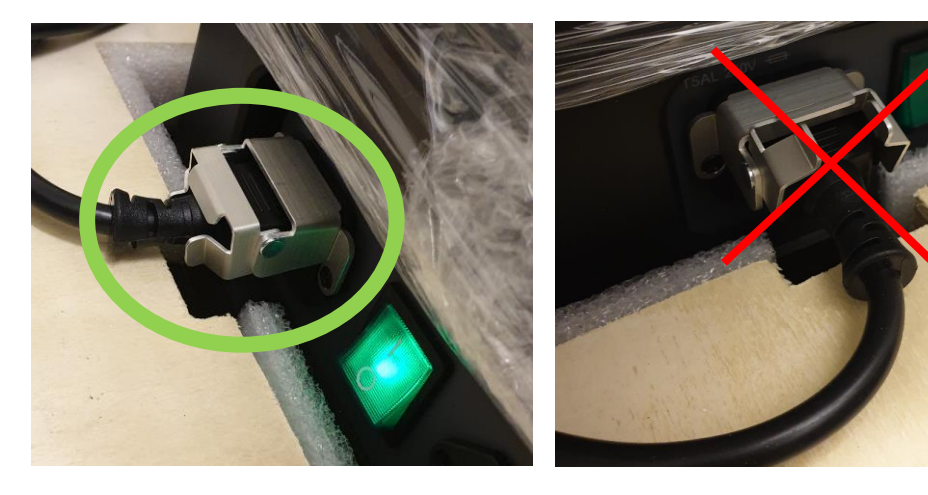

Далее включите аппарат, нажав в течение 1 секунды на кнопку в верхнем правом углу на панели управления. Запуск прибора до рабочего состояния занимает около 2-х минут.

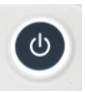

В случае, если необходимо выключить аппарат, нажмите кнопку . Затем в появившемся на мониторе меню, мышкой (трекболом) выберите на экране пункт **ВЫКЛЮЧИТЬ**. В таком случае аппарат полностью выключится.

Если вы на экране выберите пункт **ОЖИДАТЬ** (вместо ВЫКЛЮЧИТЬ), прибор выключится не полностью, а перейдёт в режим энергосбережения. Отличие в том, что в режиме энергосбережения прибор подпитывается встроенным аккумулятором (при его наличии). Из такого режима прибор может быть запущен гораздо быстрее (всего за несколько секунд) до рабочего состояния, нежели чем из полностью выключенного состояния. Режим ожидания может быть полезен, если в течение рабочего дня есть заметные перерывы в работе аппарата. Либо если в аппарате есть встроенная аккумуляторная батарея то для того, чтобы переместить аппарат из одного кабинета в другой и быстро запустить.

## II. ПОДКЛЮЧЕНИЕ/ОТКЛЮЧЕНИЕ ДАТЧИКОВ

В аппарате имеется 4 активных порта для датчиков. Вы можете подключить любой датчик к любому порту. Порты расположены на правой стороне аппарата (сбоку). Возьмите коннектор датчика в руку и вставьте датчик в порт так, чтобы кабель смотрел вверх:

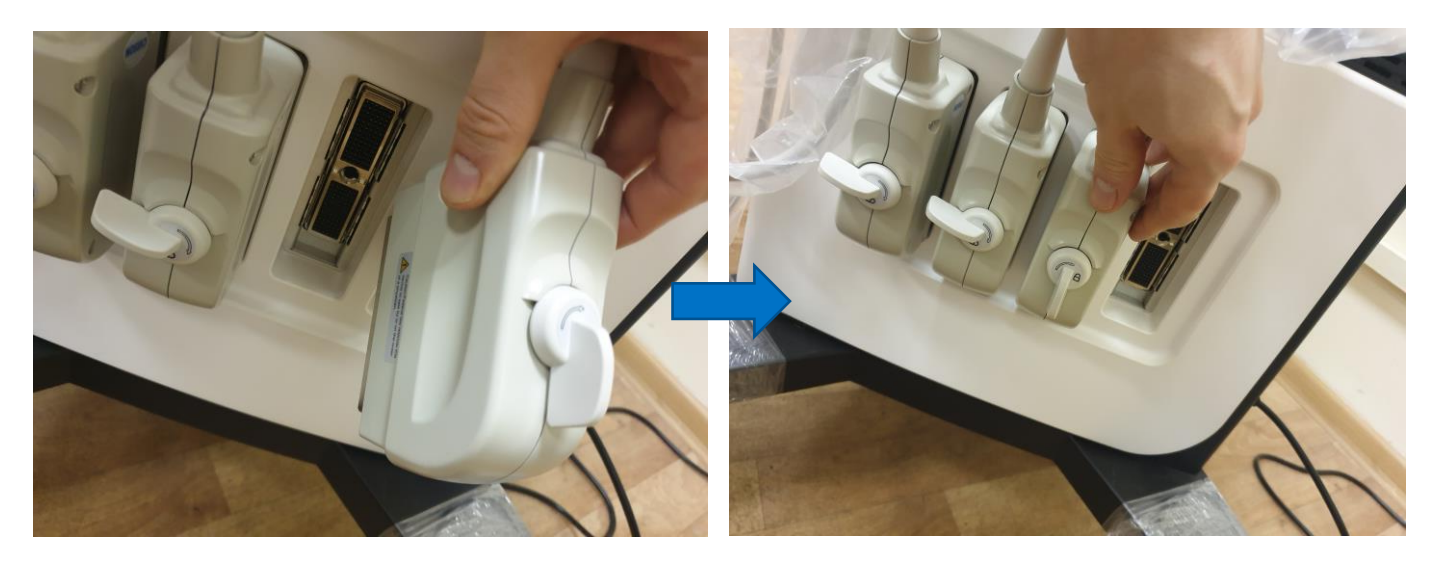

Поверните фиксатор датчика по часовой стрелке на 90 градусов, чтобы заблокировать датчик в порту:

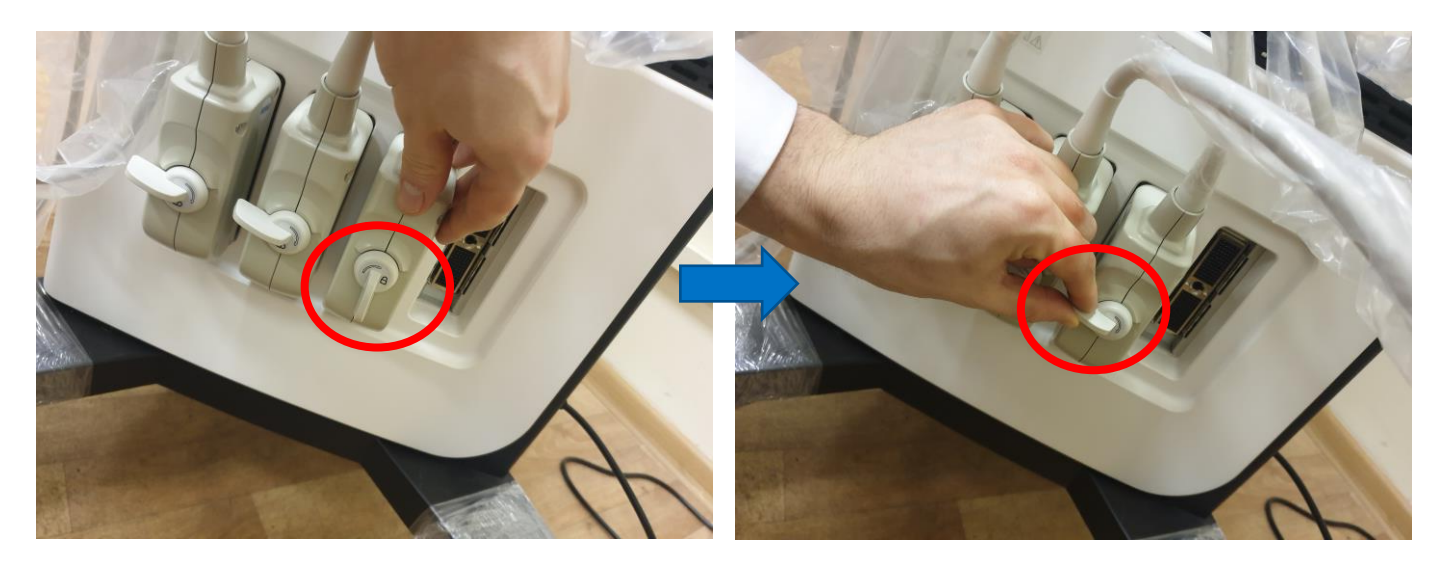

После этого Вы можете приступать к работе.

Если Вам нужно отсоединить датчик или установить другой датчик в тот же порт, обязательно нажмите кнопку FREEZE на панели управления и далее поверните замок датчика вниз (на 90 градусов против часовой стрелки), затем отсоедините коннектор датчика.

**ВНИМАНИЕ**: Не отсоединяйте тот датчик, который выбран у вас в программе в данный момент. В таком случае переключите на другой датчик в программе перед отсоединением текущего датчика.

## III. ВЫБОР ДАТЧИКА И ПРОГРАММЫ

1) Нажмите кнопку выбора датчика на панели управления

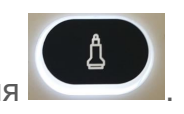

2) На сенсорном экране выберите нужный датчик (отображаются только подключенные к аппарату датчики).

3) На сенсорном экране выберите раздел приложений (крупные разделы – АБД – брюшная полость, ОВ – акушерство, ГИН – гинекология и т.п.)

4) На сенсорном экране выберите программу.

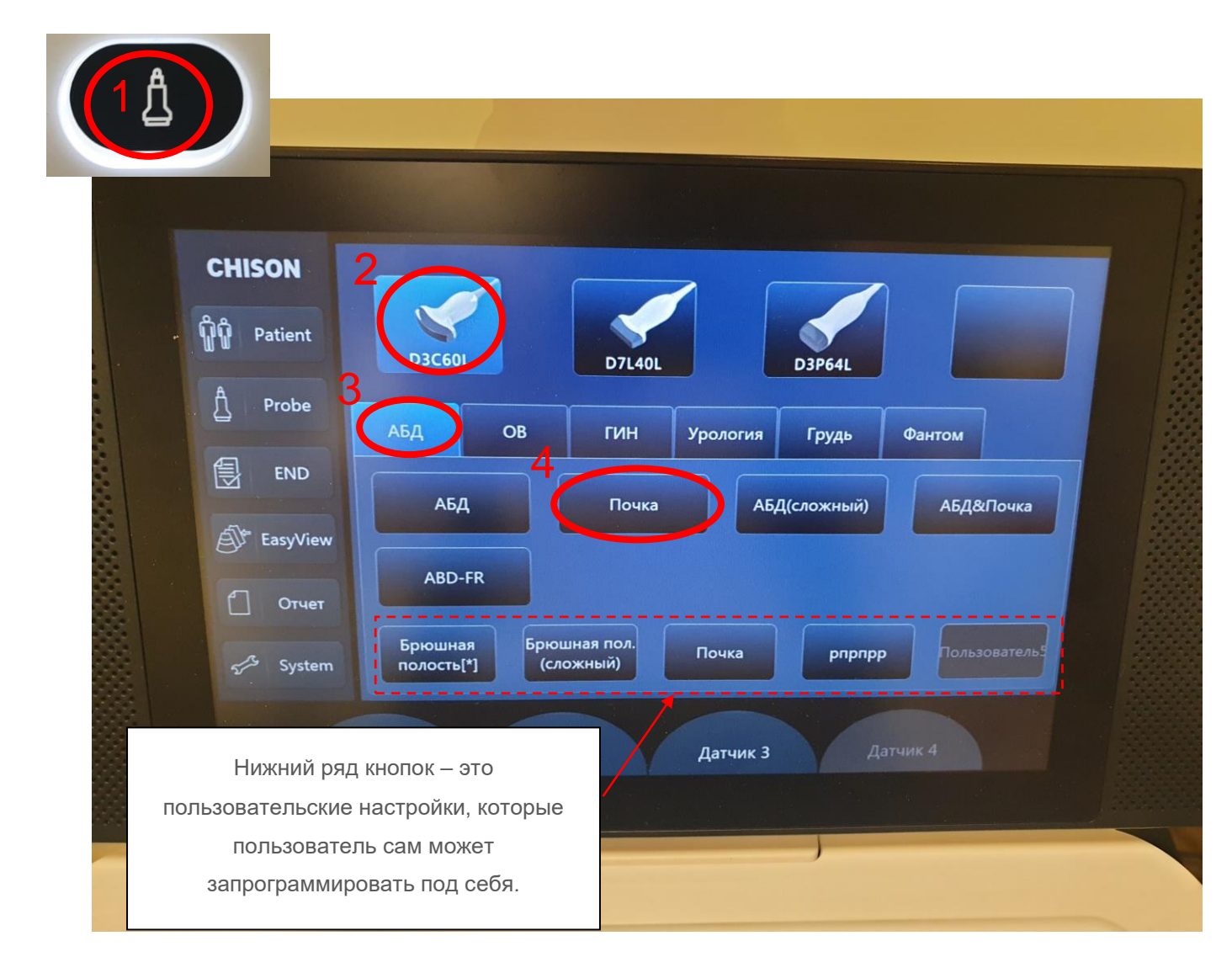

## ПАНЕЛЬ УПРАВЛЕНИЯ (НАЗНАЧЕНИЕ КНОПОК)

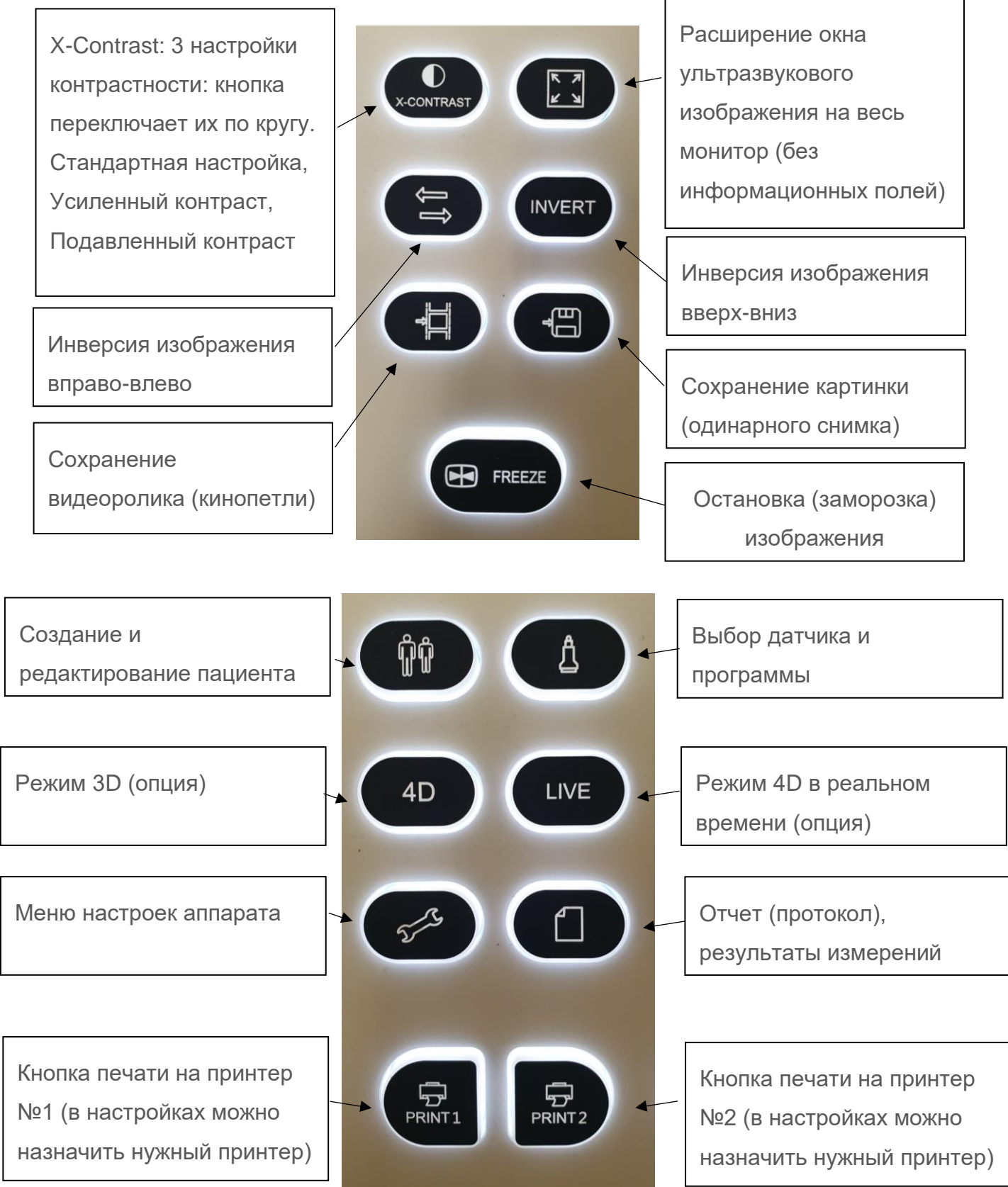

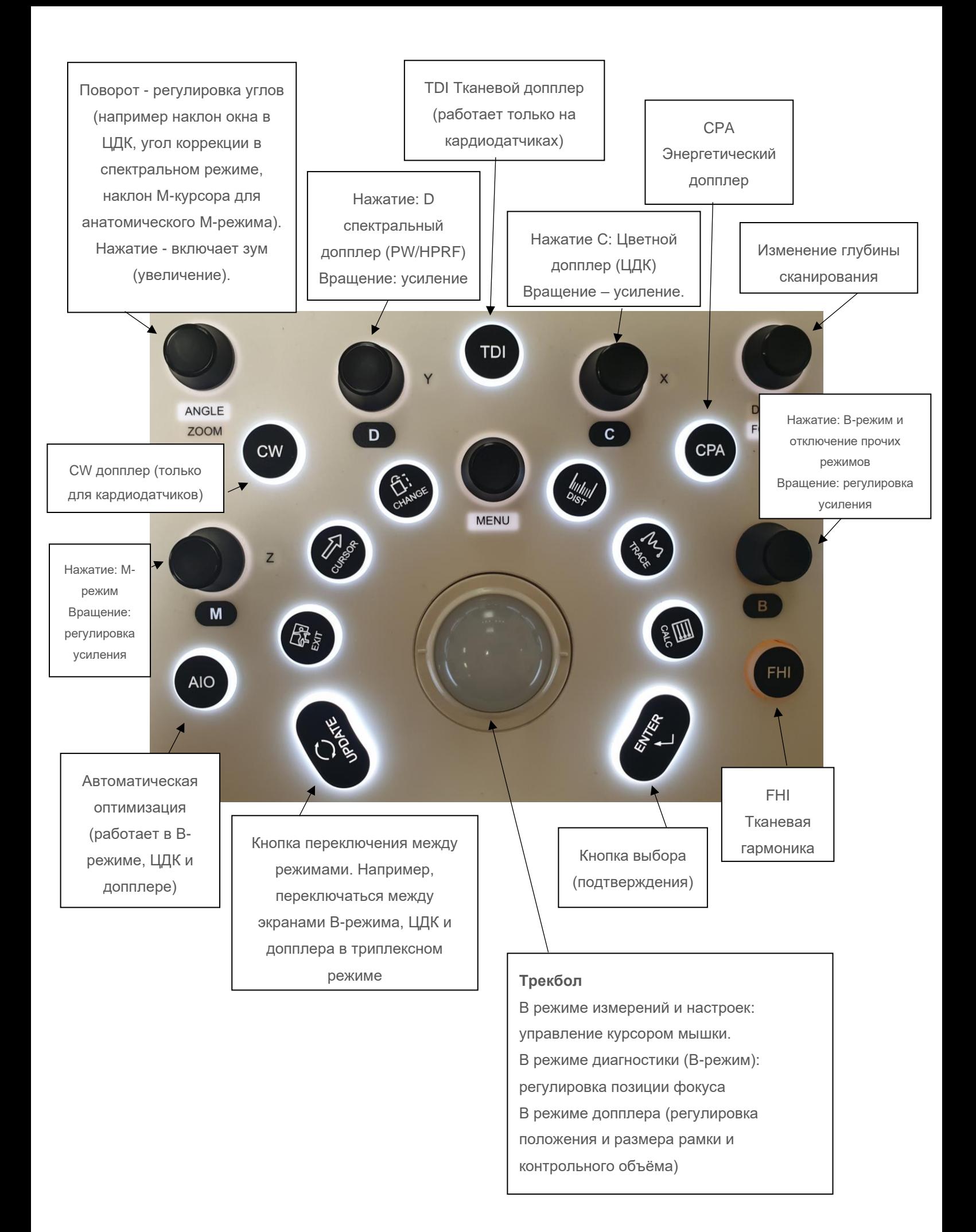

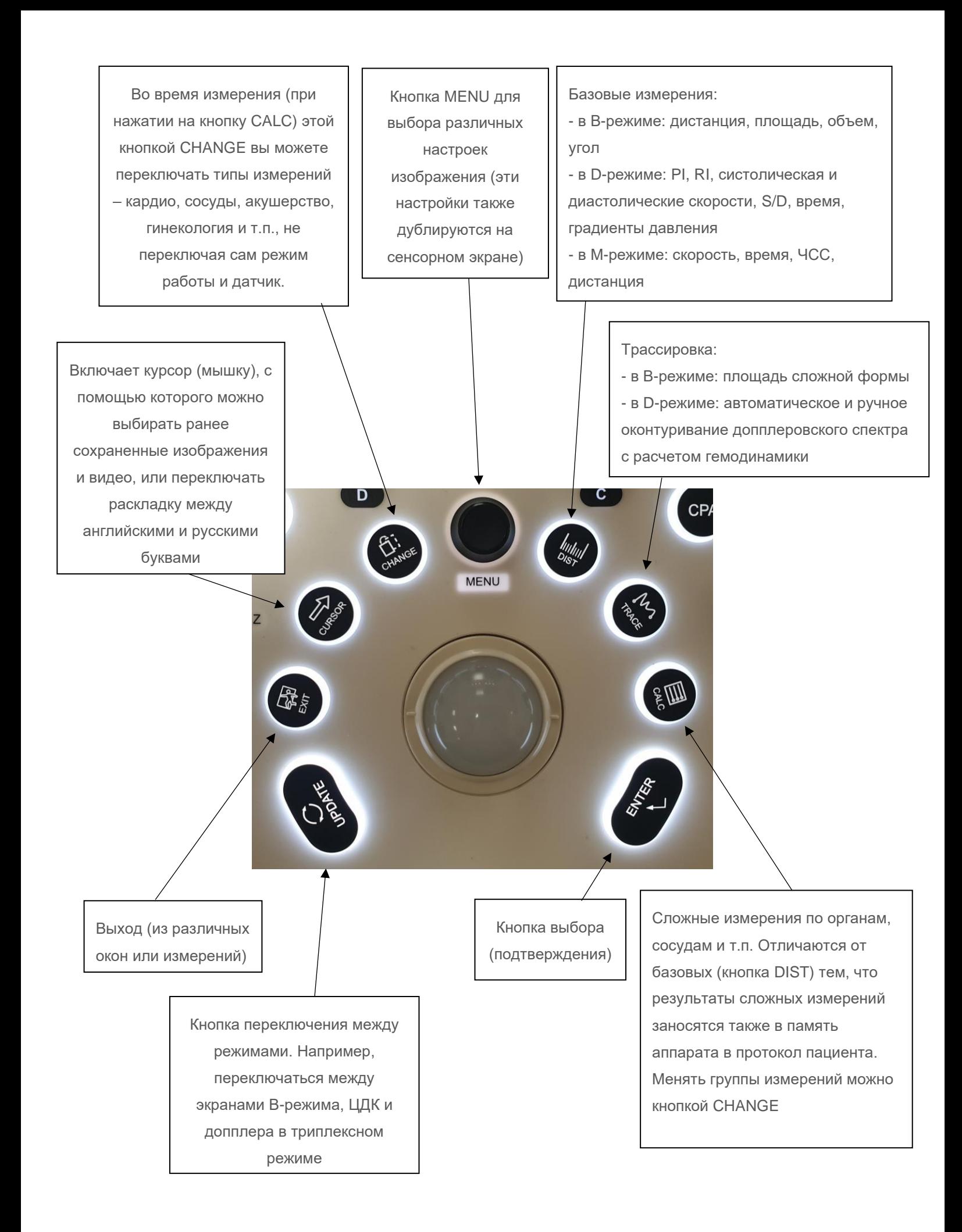

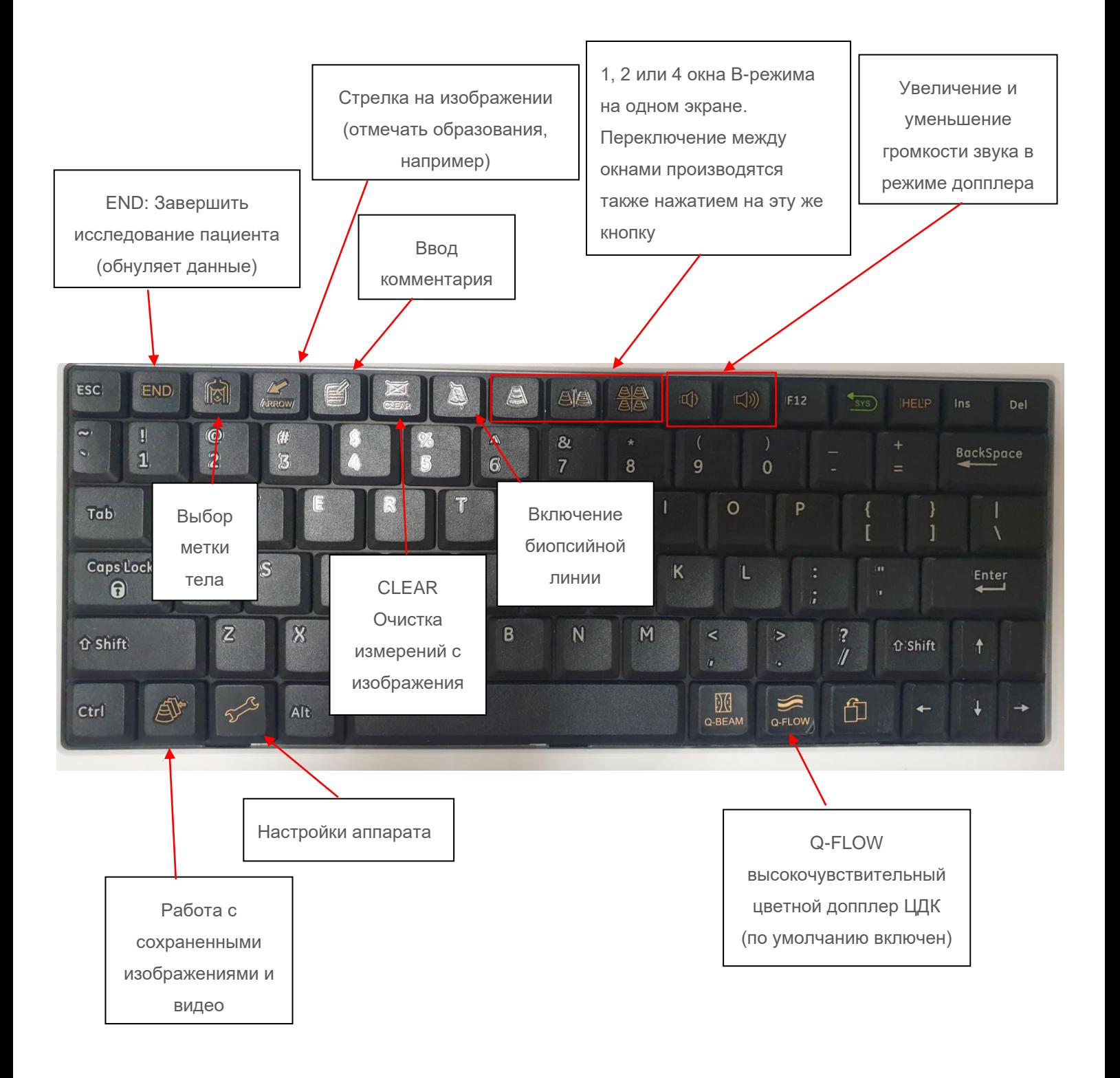

## ПЕРЕКЛЮЧЕНИЕ РАСКЛАДКИ КЛАВИАТУРЫ НА РУССКИЙ ЯЗЫК

Из любого экрана мышкой (трекболом) наведите в нижней левой части монитора на название раскладки (**EN** – для английских букв, **RU** – для русских букв) и нажмите **ENTER H**a панели управления.

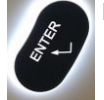

В случае, если курсора мышки нет (например, во время диагностического экрана), для отображения курсора на экране нажмите кнопку **CURSOR** на панели управления.

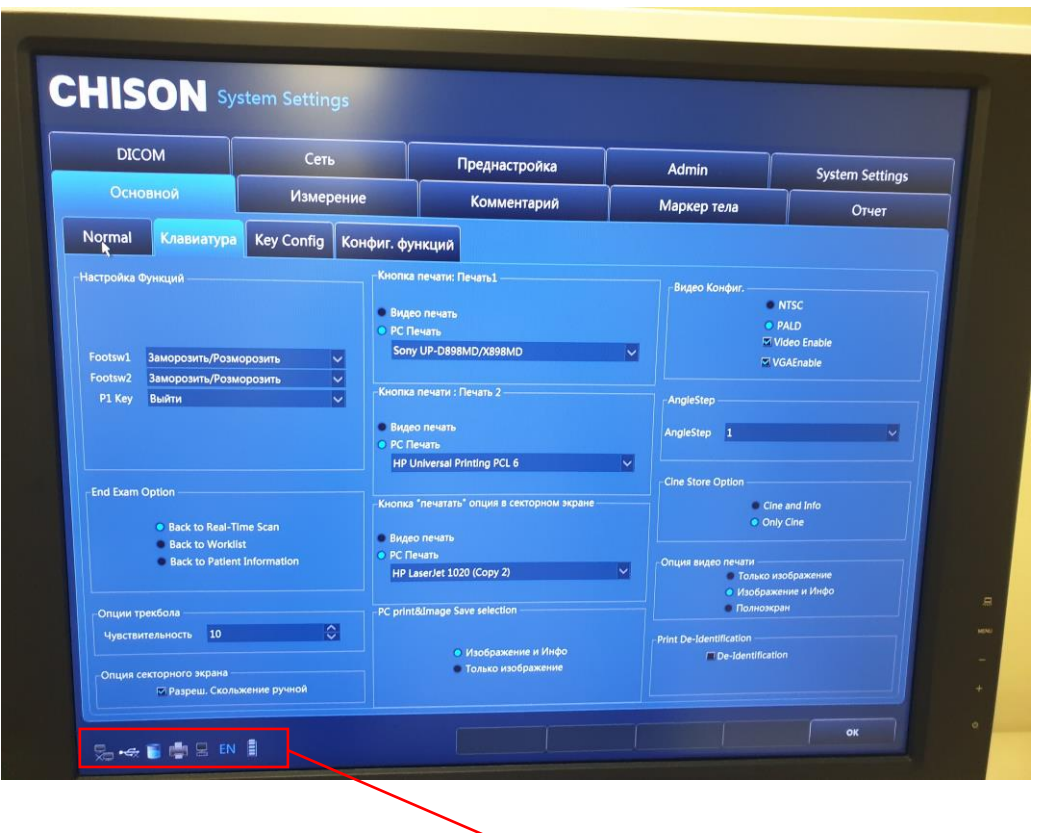

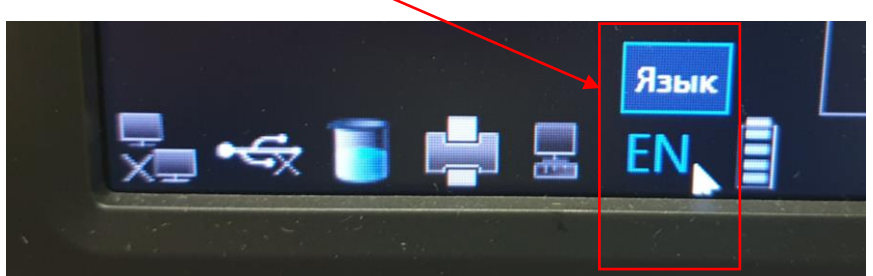

# РАБОТА С СЕНСОРНЫМ ЭКРАНОМ

Аппарат оснащен высококачественным большим интерактивным сенсорным экраном, поддерживающим жесты (слайдер, сдвиг пальцами).

В зависимости от режиме (В-режим, M-режим, D-режим, измерения и т.п.) на экране могут располагаться несколько вкладок (слайдов). Для переключения между ними коснитесь экрана пальцем и быстро сдвиньте его вправо или влево для перехода на следующую вкладку.

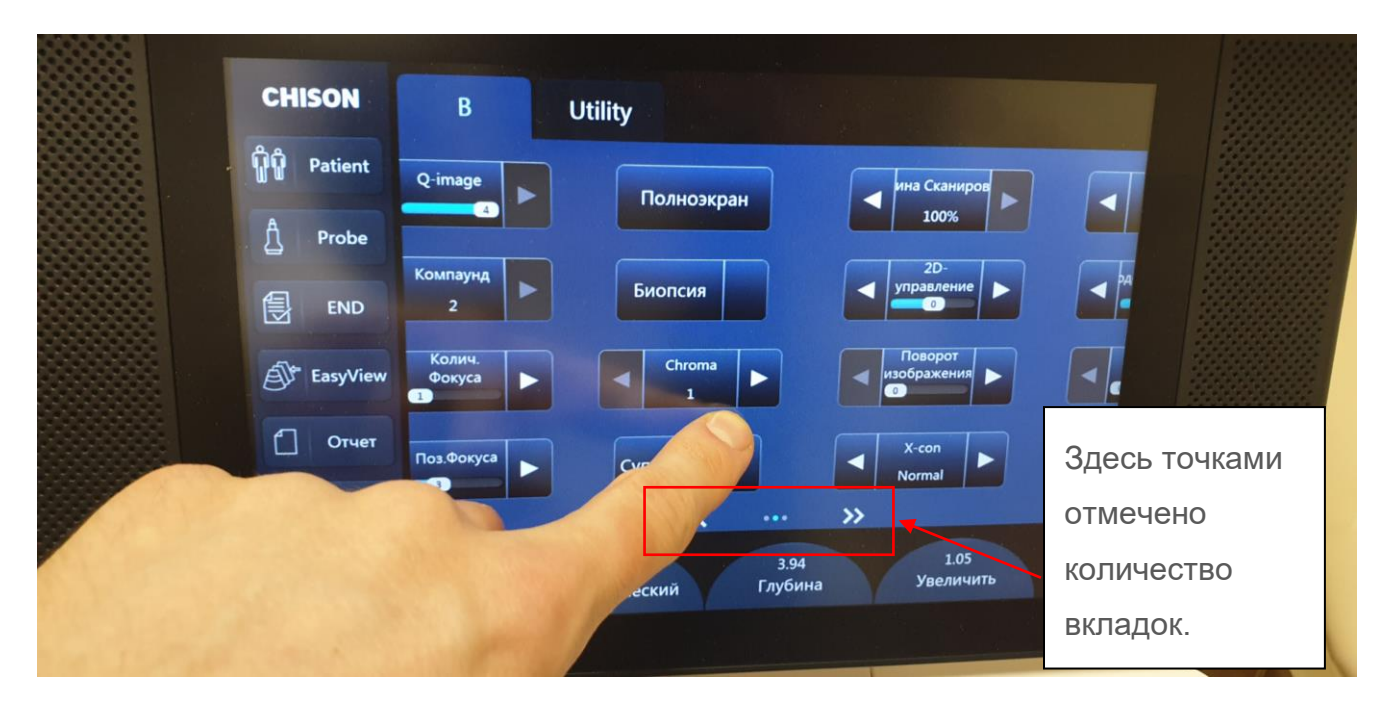

Чтобы изменить кнопки функций (иконки) на сенсорном экране или перенести кнопки, например, со второй вкладки на первую, коснитесь экрана и удерживайте палец в течение 2 секунд. Экран перейдёт в режим настройки (у каждой иконки появится значок  $\bullet$ ) Нажимая на крестик  $\left( \cdot \right)$  у нужной иконки, она перемещается в левую часть экрана (склад), откуда её можно перетянуть в любое другое свободное место экрана. Для сохранения нажмите **. Для отмены . Для возврата в настройки по умолчанию . Default** 

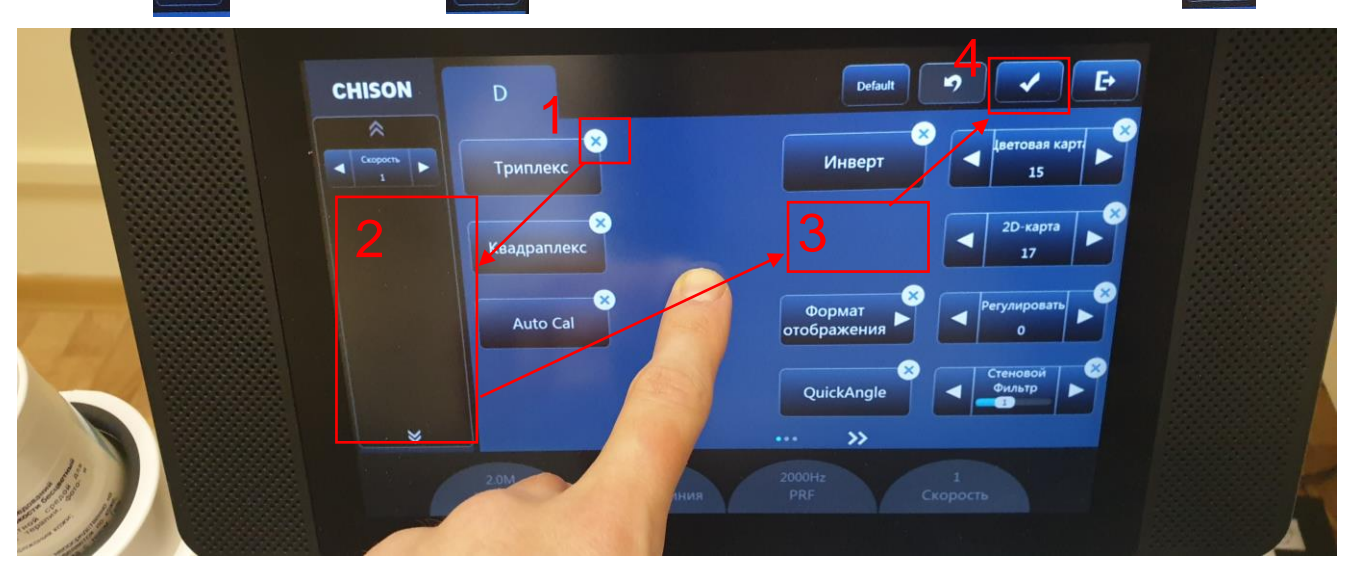

## ОСНОВНЫЕ НАСТРОЙКИ ВИЗУАЛИЗАЦИИ (В-РЕЖИМ)

На панели управления:

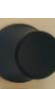

**В:** вращение кнопки В **В. В. Регулировка яркости (усиления) в В-режиме.** 

**FHI:** фазоинверсная тканевая гармоника. По умолчанию включена. В некоторых случаях и на некоторых пациентах отключение может дать лучше визуализацию.

**Depth:** глубина сканирования (шкала глубины)

**AIO**: автоматическая оптимизация

#### На сенсорном экране:

**Q-image:** тканеспецифическая обработка. Можно менять значения от 0 до 4. Чем больше, тем больше фильтрация шумов и зерна на изображения. 0 – максимальное зерно. **Компаунд:** режим мультилучевого сложно-составного сканирования. Доступны значения Выкл (выключено), 1 и 2. 2 – максимальный эффект. *Внимание: при включении этого режима частота обновления кадров может сильно упасть. Никогда не включайте этот режим на кардиодатчиках.*

**SRA:** кодированная гармоника для улучшения визуализации на большой глубине. Пользуйтесь этой функцией только на конвексных датчиках (на других датчиках она не эффективна). Кроме того, если режим Компаунд включен, кнопка SRA исчезает и не доступна.

**Количество фокуса:** количество одновременно используемых фокусов. Не рекомендуется ставить больше 2, т.к. скорость обновления кадров может сильно упасть.

**Частота**: переключение рабочей частоты датчика. Для каждого режима (В,М, ЦДК, PW, CW, тканевая гармоника) частоты могут выбираться индивидуально. Доступно по 5 переключаемых частот в каждом режиме на каждом датчике (кроме кардиологических) **Глубина**: масштаб изображения.

**Динамический**: регулировка контраста (динамического диапазона).

#### **Увеличить**: зум.

**Chroma:** цветовые карты (псевдоокрашивание)

**2D-карты:** карты серого (могут существенно влиять на изображение, доступно большое количество карт)

**Звуковая мощность**: акустическая мощность излучения. Чем больше, тем лучше изображение. Максимум 100%.

**Ширина сканирования**: настройка поля сканирования. На конвексных и микроконвексных датчиках установлено на 83% по умолчанию как стандарт. Вы можете выбрать 100% - в таком режиме включается виртуальный конвекс и изображение расширяется

дополнительно по краям, однако качество визуализации в таком режиме сильно падает. Использовать его можно только для измерения крупных органов, когда орган не попадает в стандартное поле сканирования датчика.

**Трапециевидный режим**: расширение поля сканирования на линейных датчиках. Имейте в виду, что в таком режиме качество визуализации падает. Использовать его можно только для измерения крупных органов, когда орган не попадает в стандартное поле сканирования датчика.

**Плотность**: плотность ультразвуковых лучей. Можно выбрать низкую, среднюю и высокую (в зависимости от типа датчика). Имейте в виду, что на высокой скорость обновления кадров может сильно упасть.

Доступ к этим настройкам возможен не только с сенсорного экрана, но и по нажатию на кнопку MENU на панели управления (там эти настройки также дублируются).

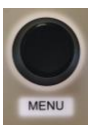

# РАБОТА С ЦВЕТНЫМ ДОППЛЕРОМ (ЦДК)

Цветной допплер запускается кнопкой **C** на панели управления. Энергетический допплер включается кнопкой **CPA**.

Усиление регулируется кнопкой **вращением** кнопки **C.**

CPA

Положение допплеровского окна регулируется **трекболом**. Размер допплеровского окна регулируется нажатием кнопки **ENTER** и затем **трекболом**.

Прочие настройки можно регулировать с помощью сенсорного экрана:

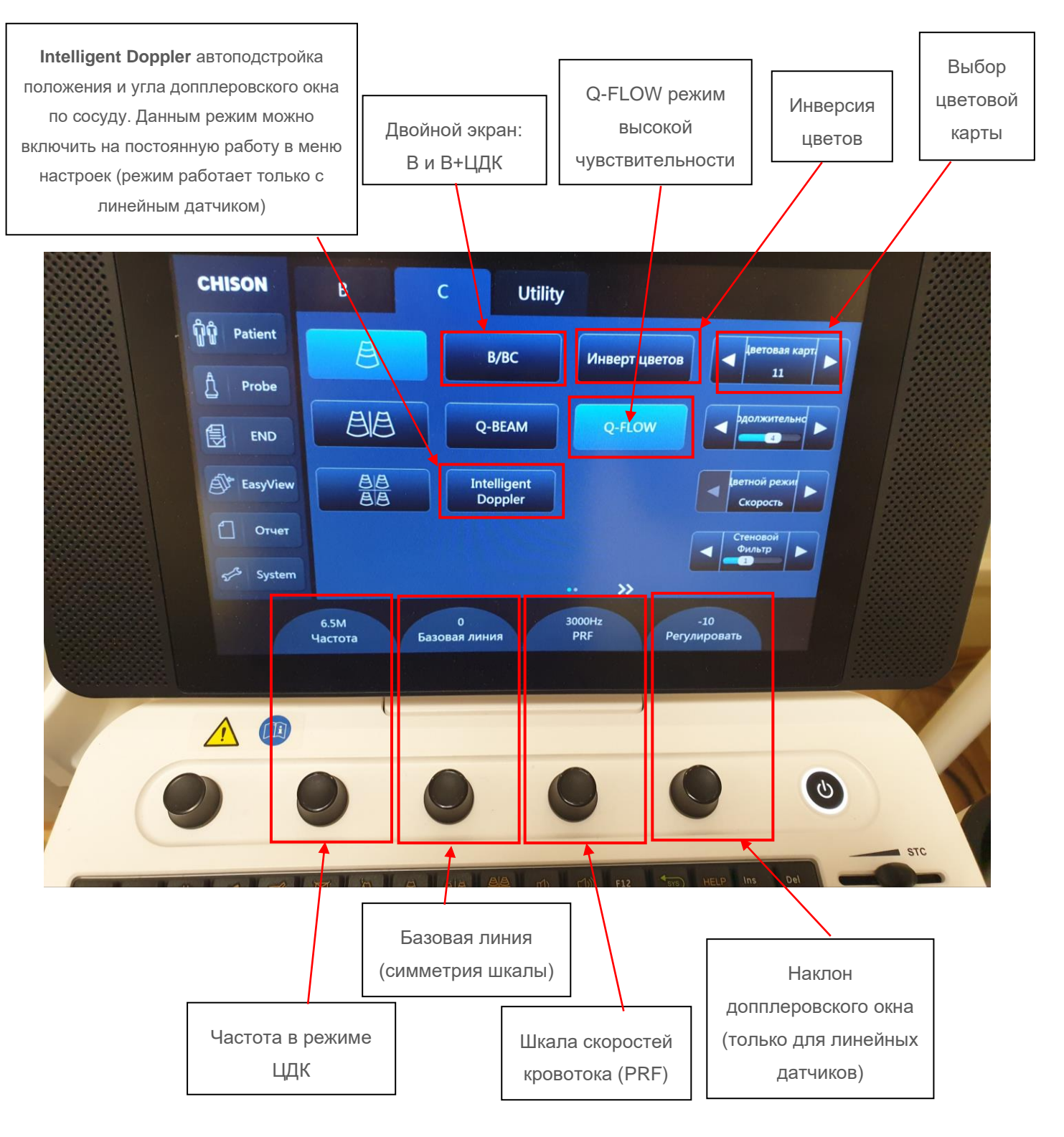

## РАБОТА СО СПЕКТРАЛЬНЫМ ДОППЛЕРОМ PW

Импульсно-волновой допплер (PW) включается кнопкой **D**. Постоянно-волновой допплер (CW) включается кнопкой **CW**.

Усиление PW и CW регулируется кнопкой **вращением** кнопки **D.**

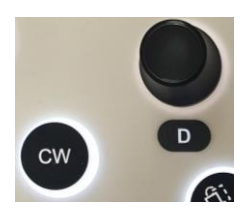

Автоматическая оптимизация спектра (по шкале, инверсии и базовой линии) производится кнопкой **AIO** (дождитесь стабильного спектра и нажмите AIO для автоподстройки)**.** Кнопкой **UPDATE** можно задавать приоритет отображения окна – ЦДК или спектр.

#### ПОРЯДОК РАБОТЫ:

1) При нажатии на кнопку **D** или **CW** (в зависимости от требуемого режима) сначала появляется допплеровский курсор.

2) С помощью трекбола Вы можете установить курсор на сосуд. Чтобы изменить контрольный объём (раскрытие курсора) нажмите кнопку **ENTER** для выделения курсора и затем измените ширину контрольного объёма с помощью **трекбола** исходя из параметров сосуда.

3) С помощью вращения кнопки **ANGLE** вы можете подстроить угол коррекции (поправку на шкалу).

4) Для запуска спектра нажмите повторно **D** или **CW**, или кнопку **UPDATE**. Внизу экрана появится спектр.

5) Откорректируйте параметры спектра при необходимости (частоту, шкалу, положение базовой линии, инверсию) в ручном режиме (см. настройки ниже), либо в автоматическом режиме нажав кнопку **AIO**.

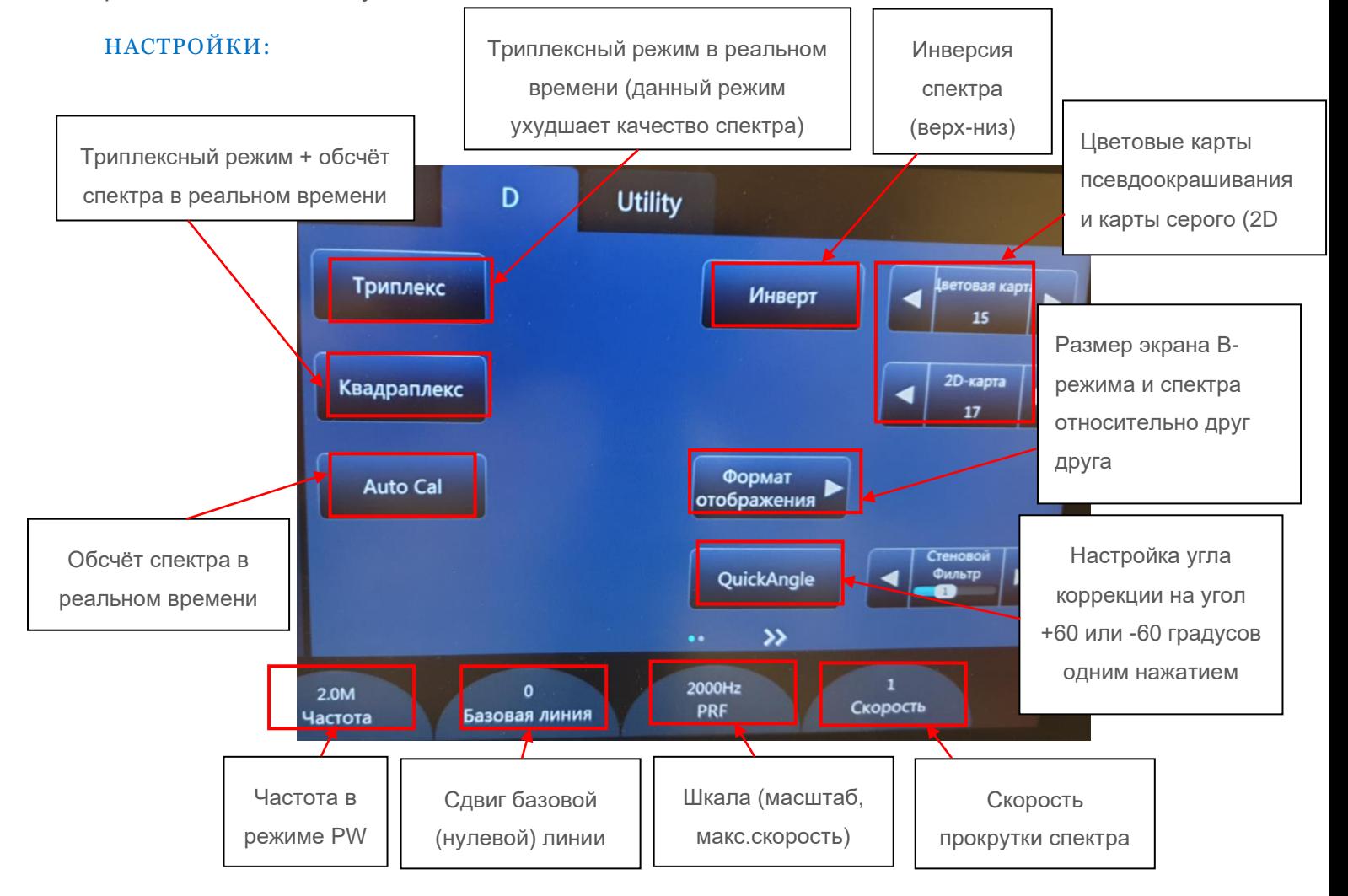

# СОХРАНЕНИЕ СОБСТВЕННЫХ НАСТРОЕК

Если встроенные программы (пресеты / настройки) аппарата не устраивают и требуется сохранить собственные настройки (к этом относятся абсолютно любые настройки изображения и допплера – глубины сканирования, цветовые карты, частоты, скорости спектра и т.п.), то можно создать собственный пресет на базе уже имеющихся (при этом заводские пресеты не меняются и остаются в аппарате без риска их повредить) .

Т.к. настройки создаются на базе уже имеющихся пресетов, то выберите наиболее близкий пресет (стр.5 настоящей инструкции). Далее проведите донастройку функций так, как вам удобно. Для сохранения настроек в памяти на сенсорном экране нажмите на вкладку **Utility**:

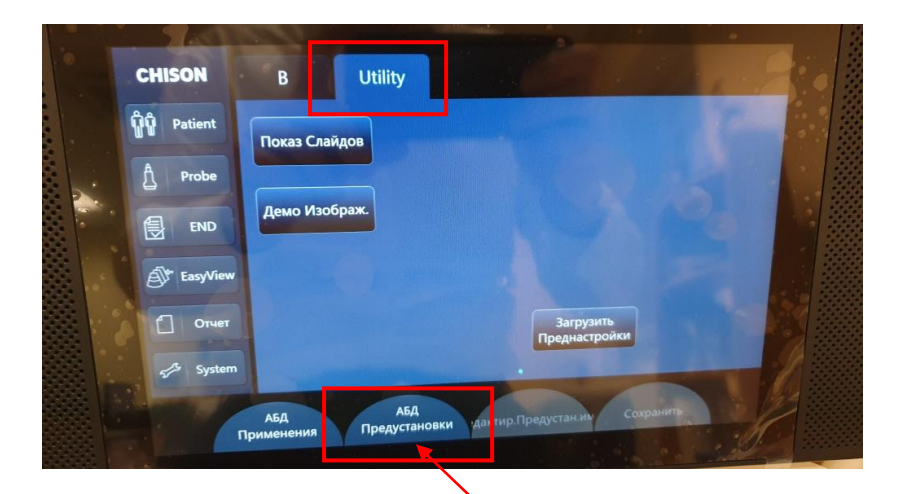

Далее с помощью вращения **третьего** рычажка под сенсорным экраном выберите пункт Предустановки: Пользователь X (или 2,3,4,5, если на 1-й уже настройка установлена ранее)

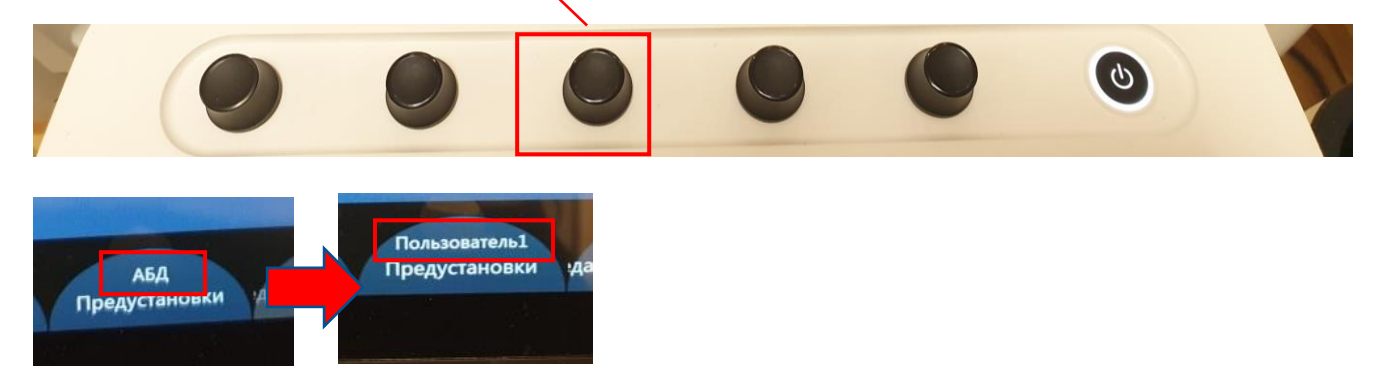

Далее с помощью нажмите с помощью пятого рычажка (крайнего справа) появившеюся кнопку **Сохранить**:

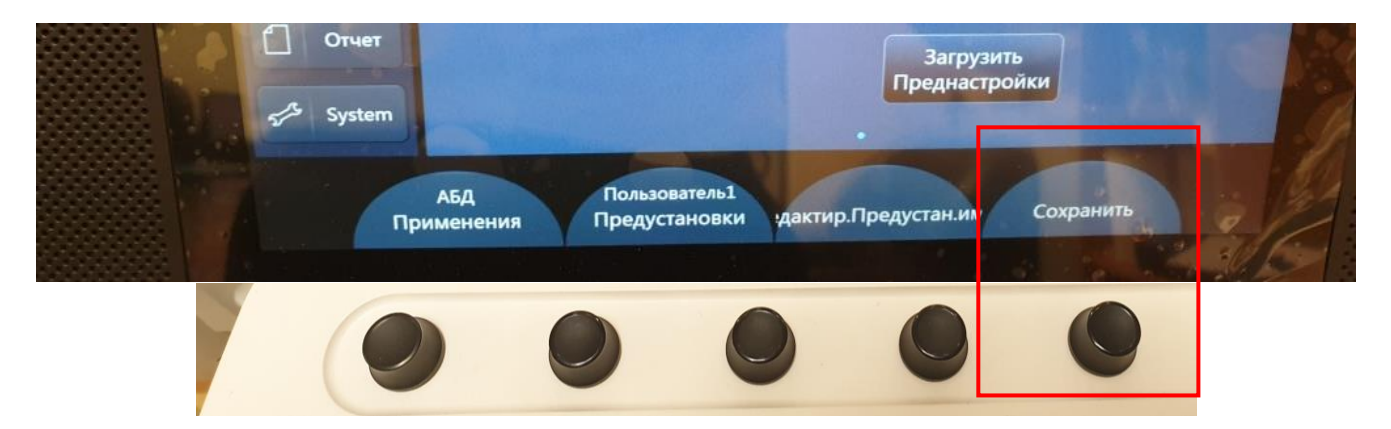

В появившихся окнах нажмите **ОК**. Далее нажмите на четвертый вращающийся рычажок под сенсорным экраном и переименуйте вашу настройку как вам удобно.

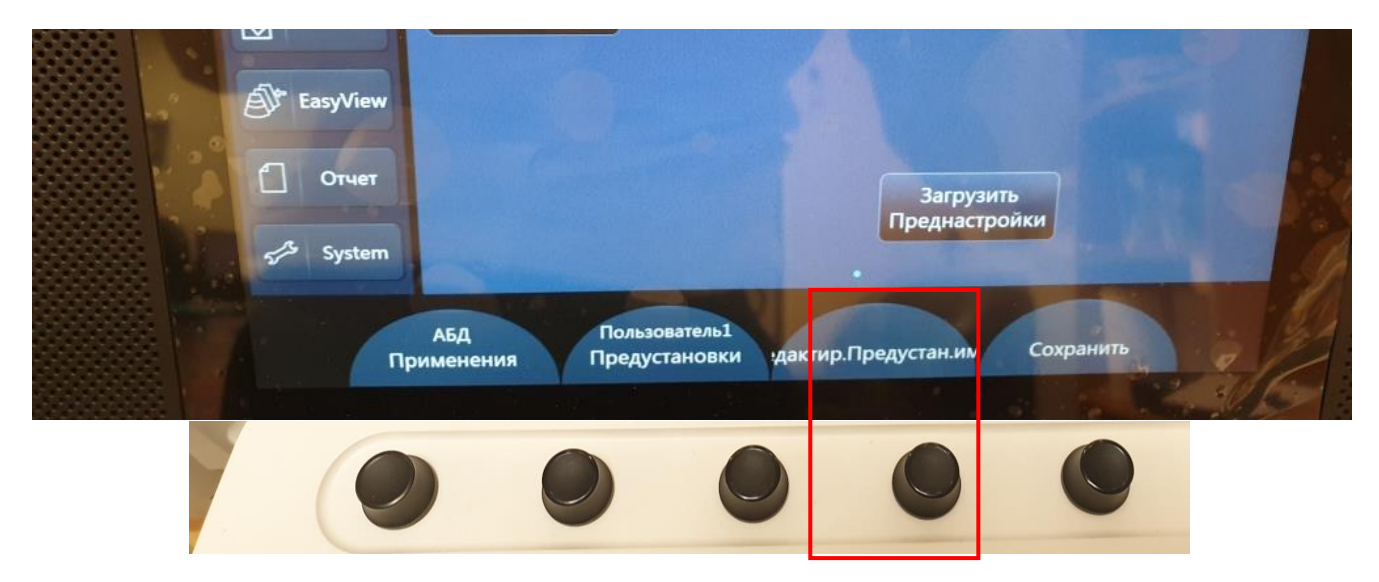

Теперь ваш пресет доступен в нижнем ряду при выборе пресетов и датчиков:

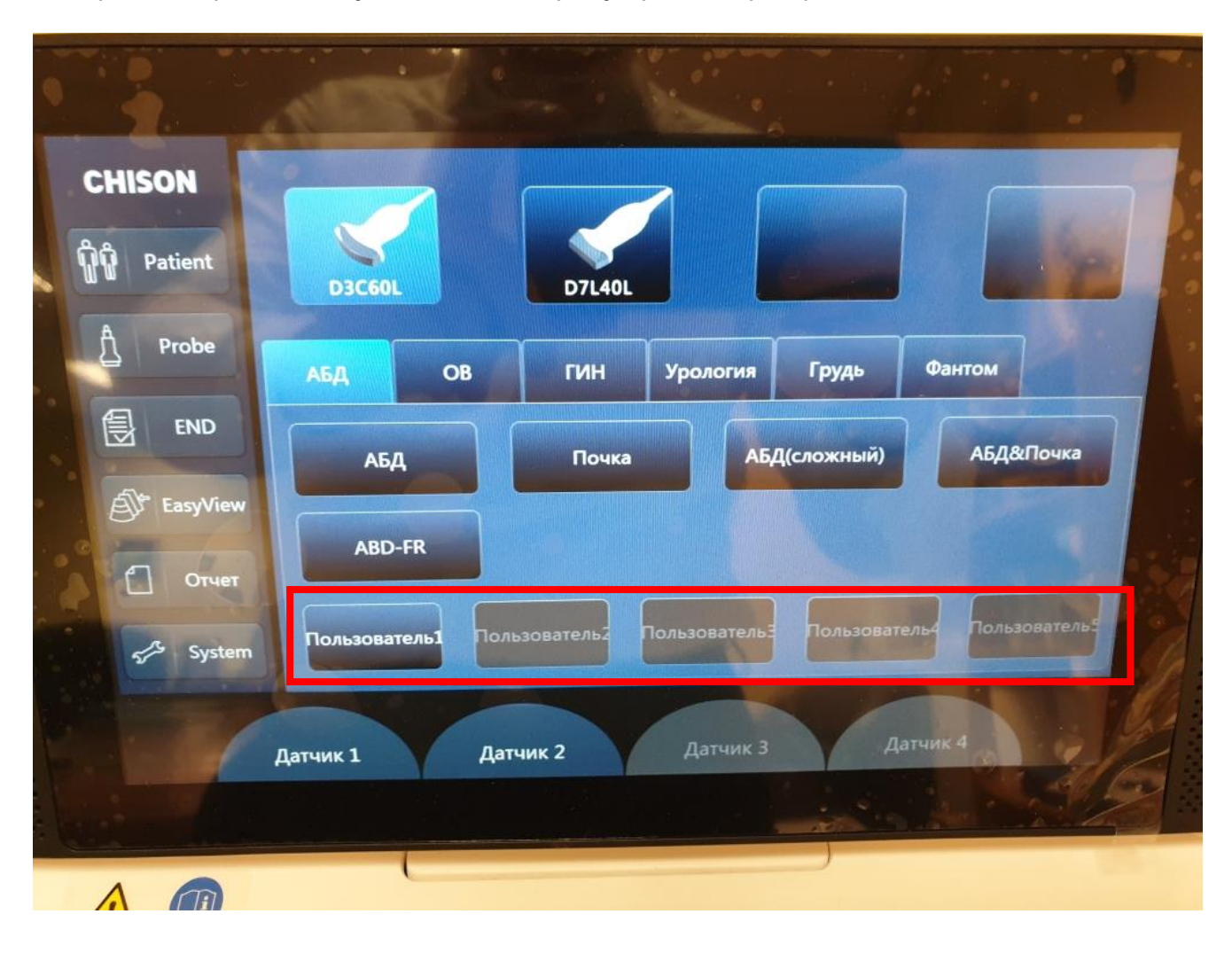

# ПРОВЕДЕНИЕ ИЗМЕРЕНИЙ В В-РЕЖИМЕ

На панели управления:

- Кнопка **DIST** измерение расстояний
- Кнопка **TRACЕ** трассировка объектов сложной формы для вычисления площади и длины.
- Кнопка **CALC** сложные измерения (углы, объемы разными методами и специализированные измерения: акушерство, кардио и т.п.). Эти клинические группы сложных измерений выбираются кнопкой **CHANGE**

При всех типах измерений измерительные маркеры фиксируется кнопкой **ENTER**.

#### **Измерение объемов в В-режиме**

Для измерения объемов требуется две проекции. Вывести проекции можно двумя разными способами: 1) на разделенном экране (двойной В-режим) 2) с помощью последовательных кадров на кинопетле.

#### **СПОСОБ №1 – двойной экран (способ рекомендован производителем).**

Выведите первую проекцию на экран. Далее нажмите кнопку на текстовой клавиатуре В этот момент экран будет разделен на две части. На левой части будет заморожено полученная первая проекция, а на втором экране необходимо вывести вторую (перпендикулярную) проекцию. Далее нажать кнопку **FREEZE** для окончательно заморозки.

Далее нажмите кнопку CALC, выберите измерение с объёмом (например, **Общие измерения -> Объем (3 расст.)**, т.е. объем по 3-м расстояниям, либо любой специализированный объем – **Щитовидная железа** и т.п. ).

Далее проведите измерения по трем расстояниям. Пример (на щитовидной железе):

Аналогичным образом можно использовать 4 изображения с помощью кнопки : Таким образом можно вывести парные органы и сразу их измерить (например, правую и левую почку или правую и левую доли щитовидной железы).

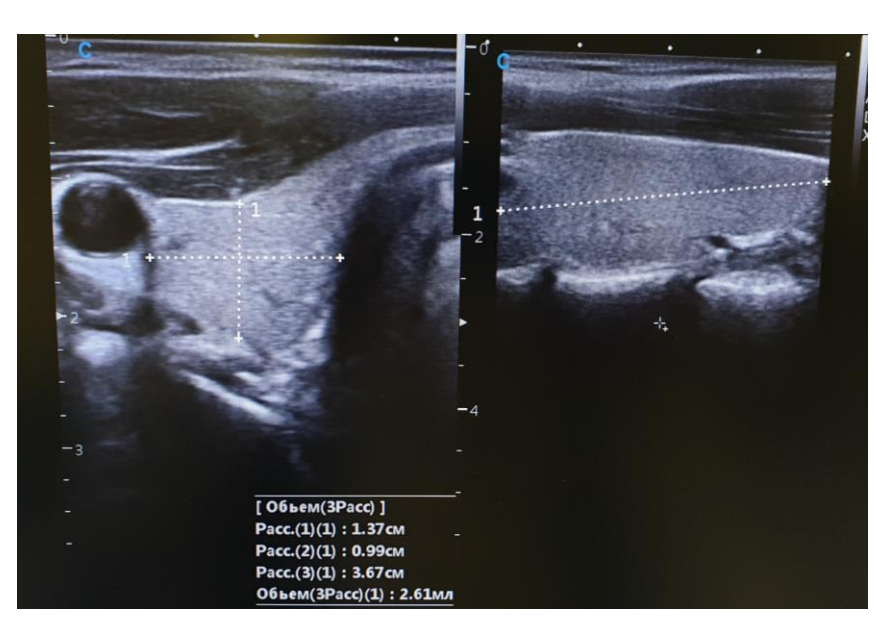

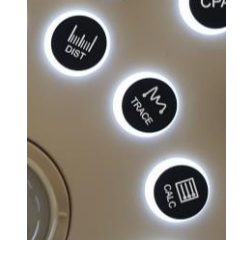

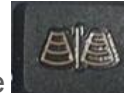

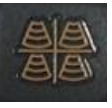

#### **СПОСОБ №2 (через кадры кинопетли)**

Выведите первую проекцию на экран, затем ничего не нажимая и не тратя много времени (т.к. кинопетля имеет ограниченную длительность по времени) выведите вторую (перпендикулярную) проекцию на экран. Нажмите кнопку **FREEZE** для заморозки изображения.

Далее нажмите кнопку CALC, выберите измерение с объёмом (например, **Общие измерения -> Объем (3 расст.)**, т.е. объем по 3-м расстояниям, либо любой специализированный объем – **Щитовидная железа** и т.п. ).

Проведите измерение первых двух расстояний на полученной проекции. Далее нажмите

кнопку **CLEAR** (на текстовой клавиатуре), чтобы очистить маркеры измерений с экрана. Это нужно, чтобы они не наслаивались друг на друга, т.к. следующим шагом необходимо будет выбрать другой кадр. Обращаем внимание, что сами измеренные показатели сохранены во временной памяти и будут подгружаться при продолжении измерения.

Далее вращением рычажка под пунктом **Выбрать рамку** на сенсорном экране выберите (найдите) кадр со второй проекции. Чтобы продолжить измерение просто установите маркет на измеряемую зону и нажмите **ENTER**. Таким образом проводится измерение третьего расстояния на другой проекции (при этом ранее измеренные два расстояния уже находятся в памяти и будут подгружены для расчёта объема).

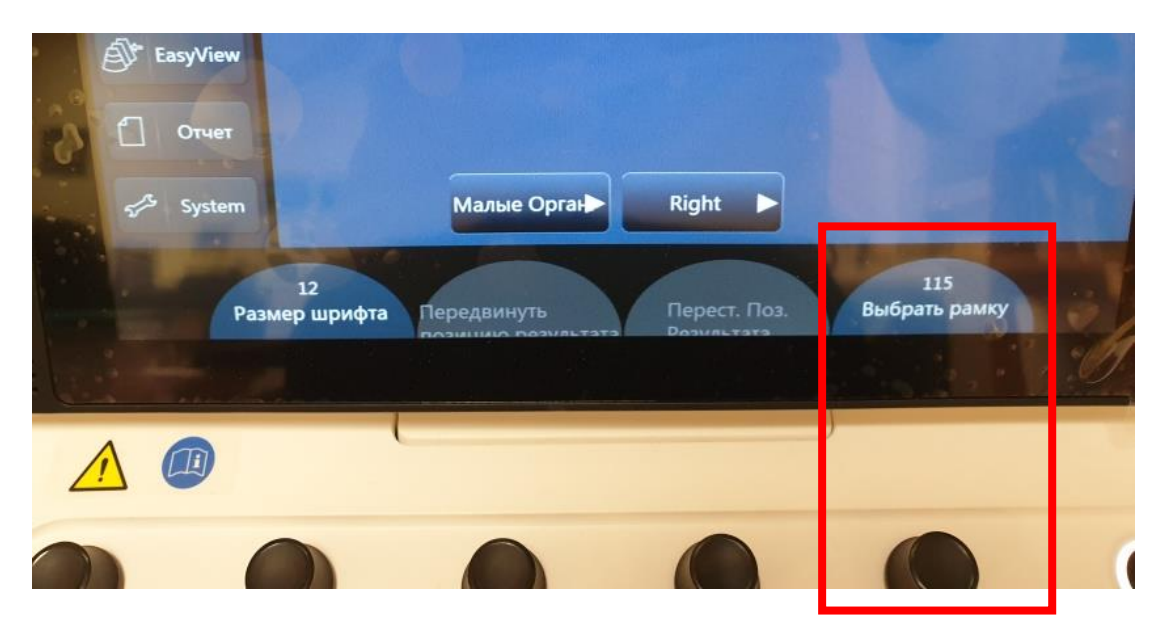

**Примечание**: Второй способ менее интуитивен, т.к. требует удаление части измерения с экрана. Кроме того, он требует большего количества нажатий кнопок. Производители рекомендуют пользоваться первым способом.

**Примечание**: оба способа могут быть применимы в разных ситуациях, а не только для измерения объемов. Например, их можно использовать при измерении функции левого желудочка в кардиологии в В-режиме, где требуется измерения в систоле и диастоле (например, по методике Симпсона). Таким образом на двойной экран можно выводить систолу и диастолу и сразу провести измерения.

# СОХРАНЕНИЕ ИЗОБРАЖЕНИЙ И ВИДЕО

Для сохранения изображений в память нажмите кнопку на панели управления. Будет сохранена одна текущая фотография.

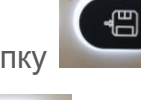

Для сохранения видео в память нажмите кнопку на панели управления.

Начнется запись видео. Для остановки записи ещё раз нажмите на ту же кнопку. Если не остановить запись видео, то оно будет записано в течение максимального времени (зависит от режима работы и прочих условий, но не более 12 секунд).

Сохранять изображения и видео можно как во время диагностики, так и в режиме заморозки (FREEZE). В случае если карточка пациента не была до этого создана, то во время сохранения карточка пациента будет создана автоматически и последующие изображения/видео будут сохраняться в эту карточку (до момента, пока не будет завершено текущее исследование с помощью кнопки **END** на панели управления). Сохраненные изображения и видео отображаются в виде иконок на нижней половине мониторе.

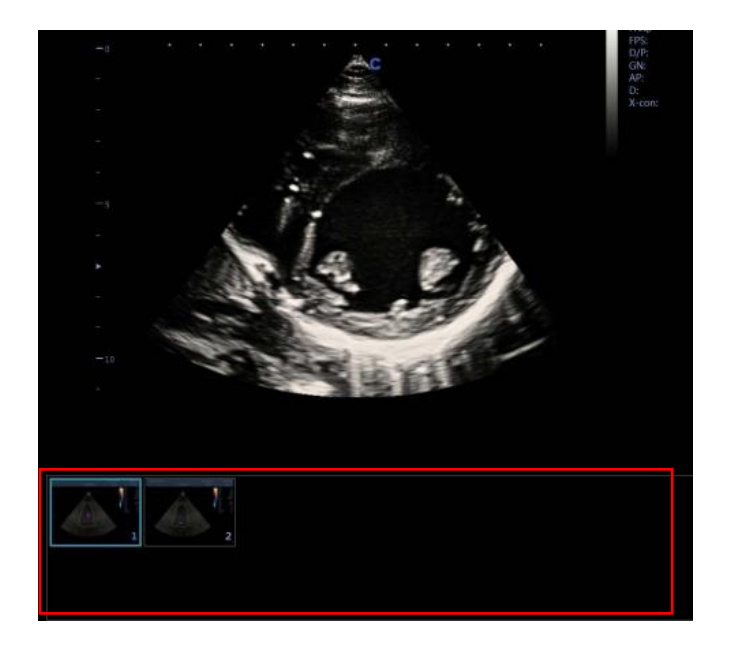

Вы можете вывести сохраненные видео и изображения прямо во время исследования.

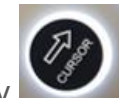

Для этого нажмите на кнопку . Далее наведите появившуюся мышку на нужное изображение и нажмите **ENTER** дважды. После выведения фото из памяти на нём можно проводить те же измерения, что на обычном изображении во время работы.

Аналогично можно вывести ранее сохраненные изображения, сделанные в другие дни, из **Архива**. Для этого нужно выбрать в Архиве нужную карточку пациента и нажать внизу экрана **Продолжить обследование**.

# ПЕРЕДАЧА ФАЙЛОВ НА USB ФЛЕШКУ

Вы можете скопировать ранее сохраненные видео и изображения, а также протоколы (отчеты с измерениями) на внешний носитель, например, USB флеш-память. Для этого следуйте следующим указаниям:

- Подключите USB носитель (флешку) напрямую к любому USB порту *(Примечание: два USB порта находятся справа на торце панели управления) (Важно: не подключайте USB флешки через удлинители или переходники. USB флешка должна быть подключена напрямую к порту USB)*
- Нажмите кнопку на панели управления **О для входа в меню работы с** файлами. Появится следующее окно.

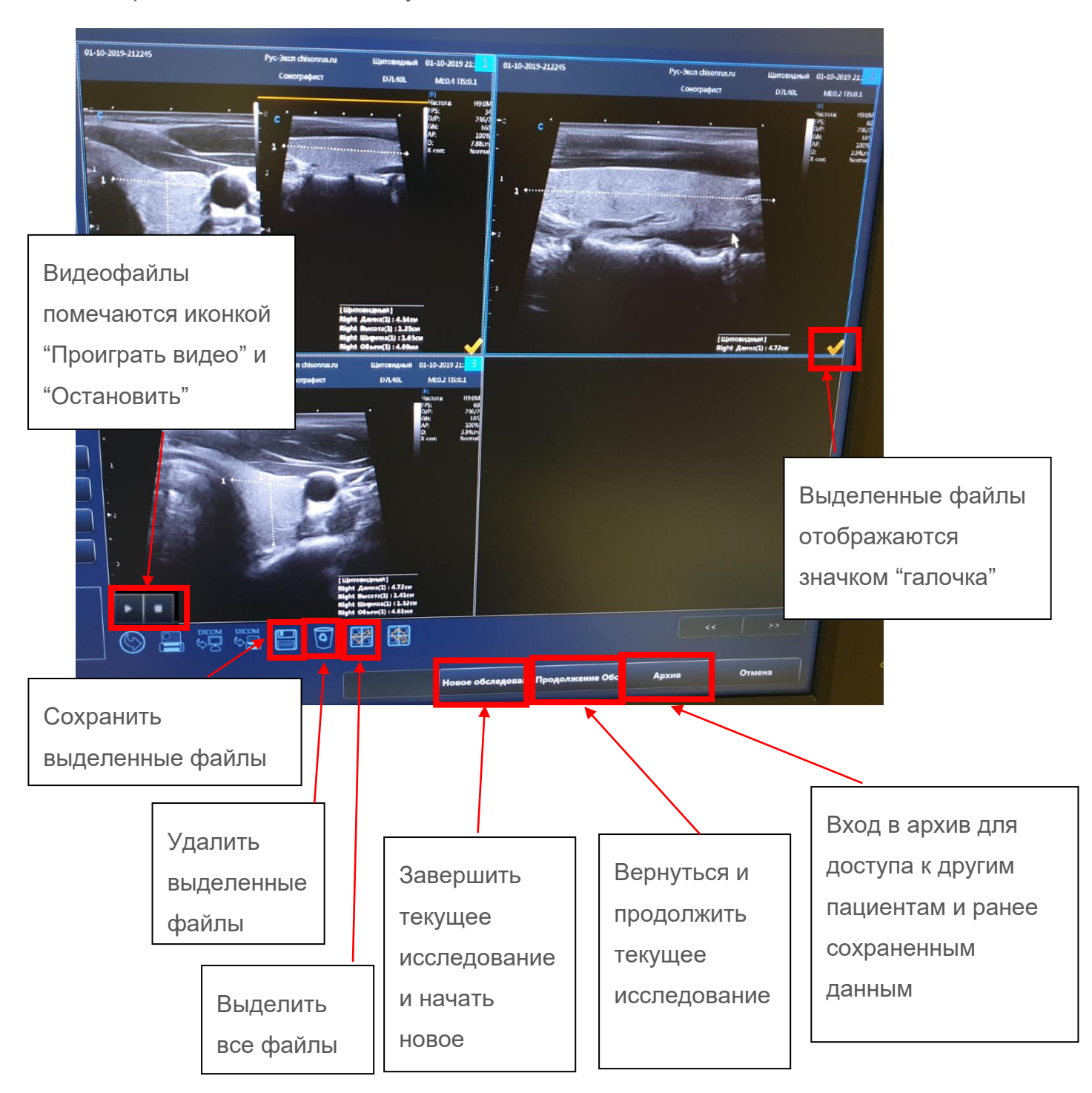

- Выберите нужные для передачи изображения и видео. Такие изображения будут помечены иконкой

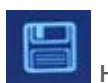

- Нажмите кнопку **на мониторе для сохранения. Появится окно настроек** сохранения.

- Выберите в левой колонке носитель данных:

- -"**Удаляемый**" это подключенная USB флешка
- **CD/DVD** встроенный дисковод CD/DVD (для сохранения необходимо вставить
- **"Загрузить сеть"**  сетевая папка на подключенном компьютере (по кабелю LAN или по Wi-Fi если у Вас есть в комплекте аппарата беспроводной модуль).

- Далее установите формат изображения *(желательно, JPG – этот формат меньше занимает места).*

- Если сохраняете видеофайлы, то обязательно поставьте галочку "**Сохранить 2D Кинопетлю**" *(иначе видео будет записано в формате DICOM, который не возможно открыть на компьютере без специального программного обеспечения).*

- Поставьте галочку "**Экспортировать отчет**" если хотите сохранить также протокол (отчет и измерениями).

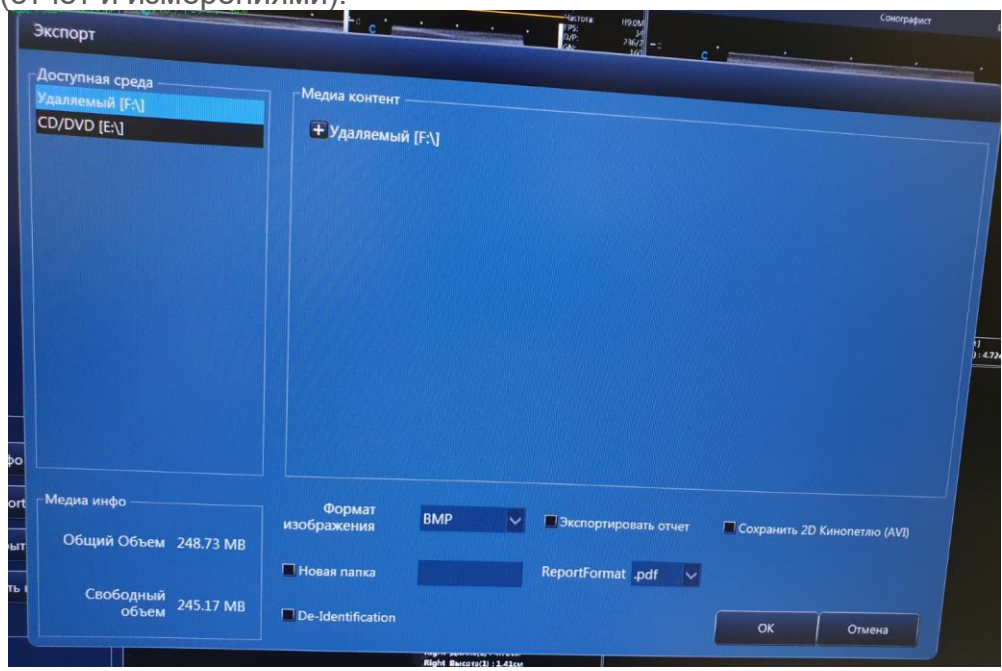

- Нажмите ОК. Далее начнется процесс конвертации и передачи файлов на ваш носитель. Этот процесс происходит в фоновом режиме. Но может занять некоторое время (в зависимости от количества и объема передаваемых файлов). Процесс

происходит пока рядом с иконкой в нижнем левом углу экрана находятся движущиеся желтые точки. Только когда желтые точки исчезли, процесс передачи завершен и можно отсоединить USB флеш-память.

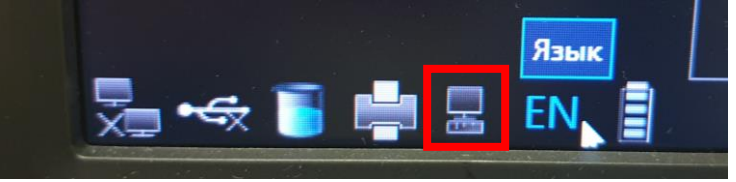

## ПОДКЛЮЧЕНИЕ ДОПОЛНИТЕЛЬНОГО ОБОРУДОВАНИЯ

Ниже показана задняя панель УЗИ аппарата с интерфейсными портами для подключения разнообразного дополнительного оборудования.

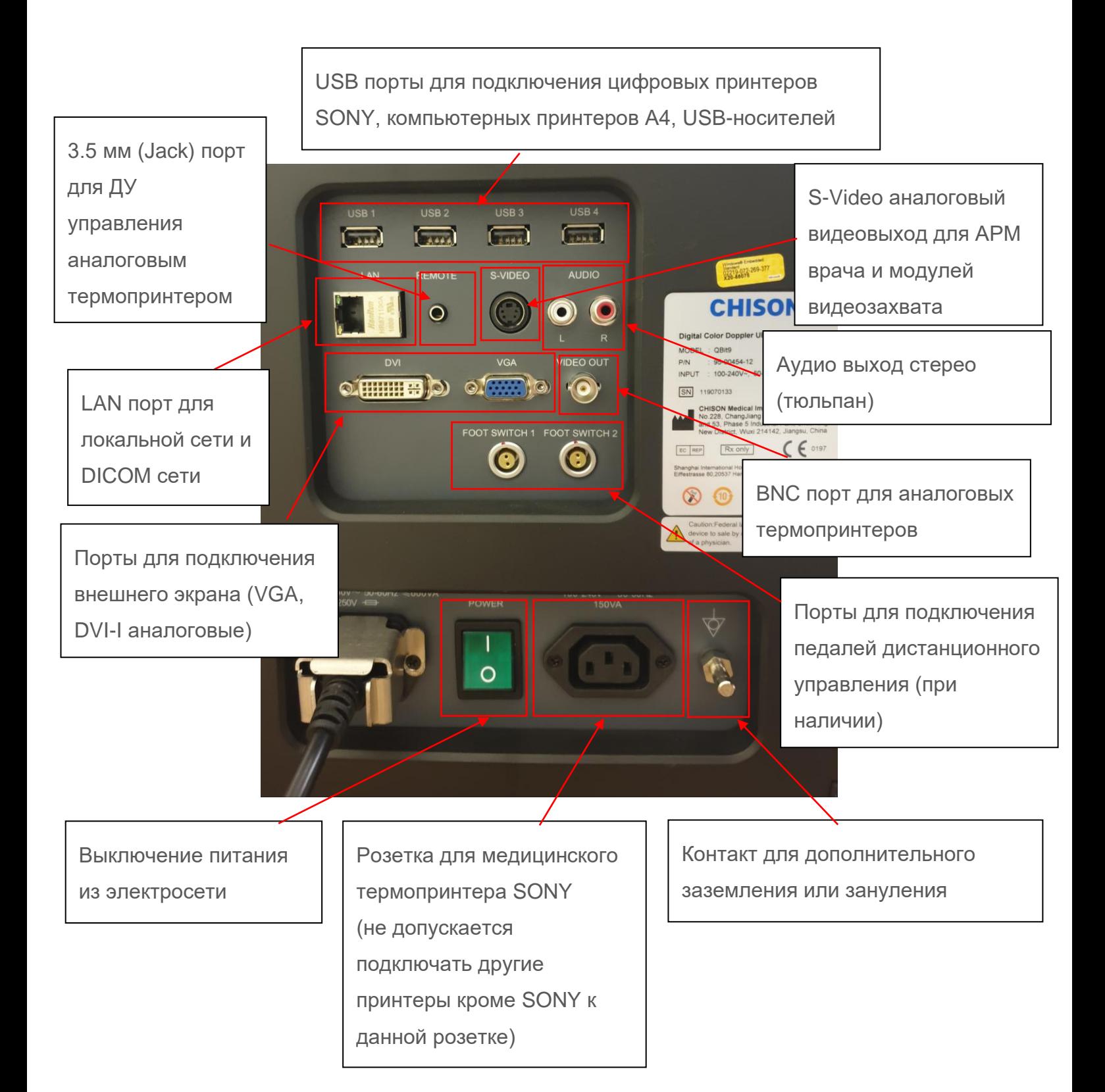

Данный УЗИ аппарат может соединяться с разнообразным дополнительным периферийным оборудованием сторонних производителей. К такому дополнительному оборудованию относится следующее:

- дополнительные мониторы/телевизоры (подключаются через VGA, DVI, HDMI кабели)

- дополнительные принтеры (в том числе принтеры, видеопринтеры, принтеры ПК) (подключаются через USB, BNC, Jack, LAN кабели)

- подключаемые компьютеры (подключаются через LAN кабели или беспроводным способом через Wi-Fi модуль в случае его наличия)

- дополнительные мыши и клавиатуры (подключаются через USB кабели)

- устройства для хранения информации: USB флеш-память, USB жесткие диски.

Обращаем внимание, что CHISON и его представители / поставщики не отвечают за оборудование сторонних производителей, которое Вы подключаете к аппарату УЗИ (и которое не входило в комплект поставки). Таким образом CHISON не может гарантировать работоспособность такого дополнительного оборудования и/или УЗИ аппарата. Дополнительное оборудование, подключенное не качественными кабелями и/или без должной настройки такого подключения в УЗИ аппарате может приводить к нестабильной работе УЗИ аппарата (произвольным зависаниям программного обеспечения или клавиатуры/сенсорного экрана).

*Например, если требуется подсоединить дополнительный экран (монитор/телевизор) к УЗИ аппарату, то используйте только заводские (из магазинов) кабели нужной длины в зависимости от вашего помещения (5, 10 метров и т.п.). Не используйте самодельные кабели, скрутки и т.п.*

Всё дополнительно подключаемое к УЗИ аппарату оборудование должно быть заземлено через питающий кабель. Для минимизации возможных проблем ознакомьтесь с рекомендациями по подключению периферийного оборудования ниже:

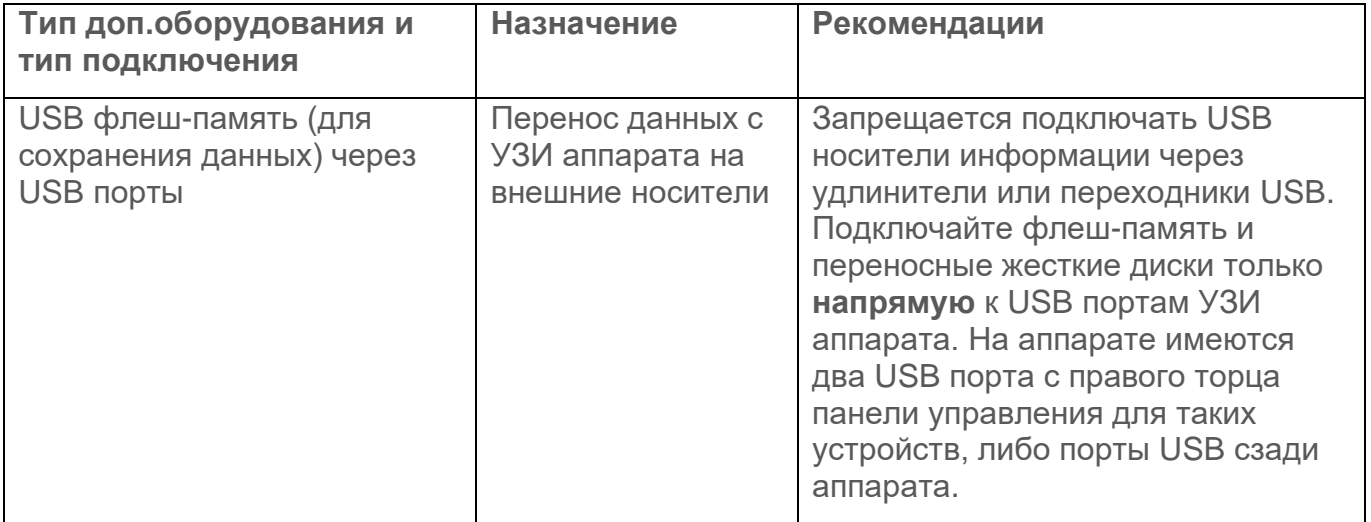

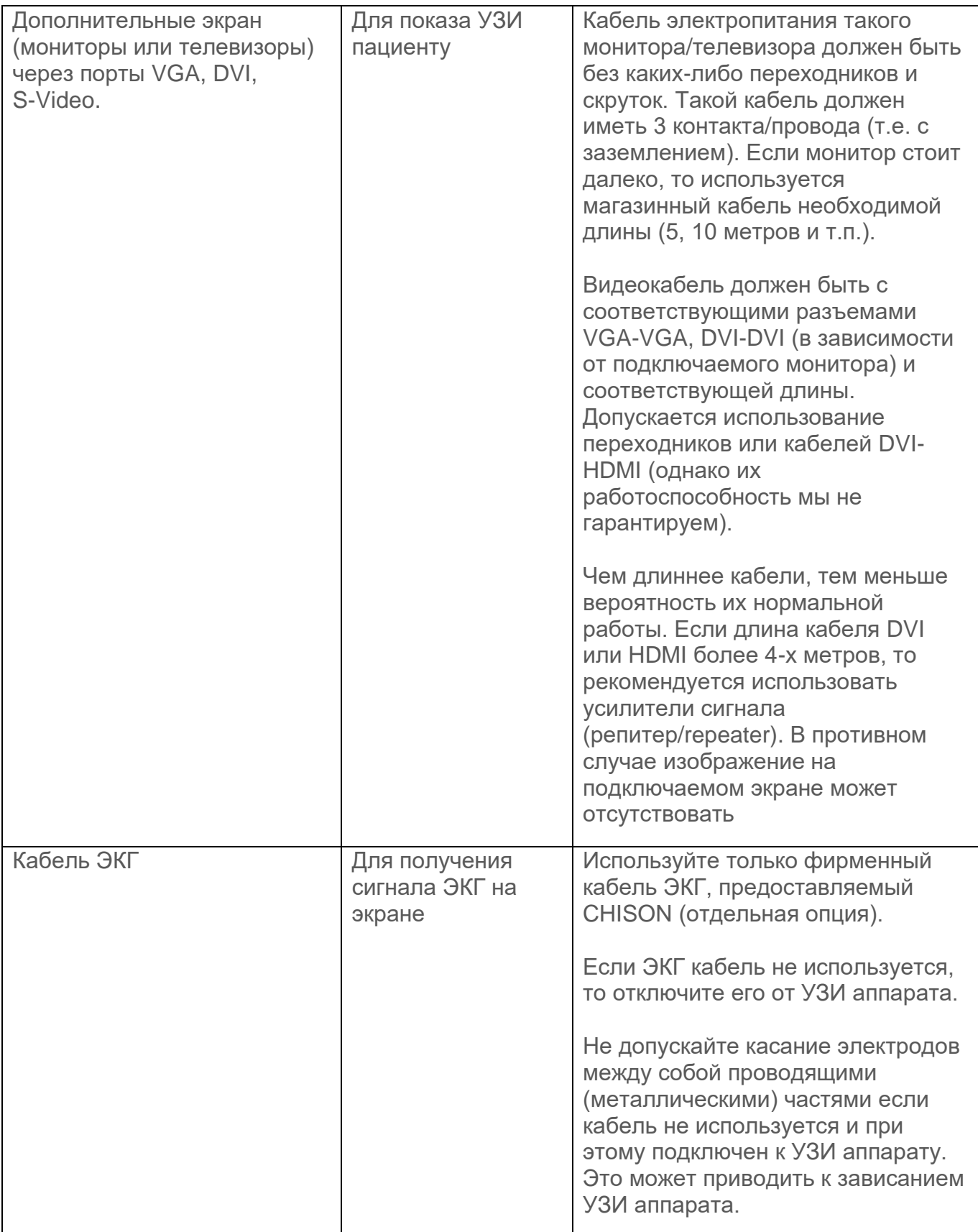

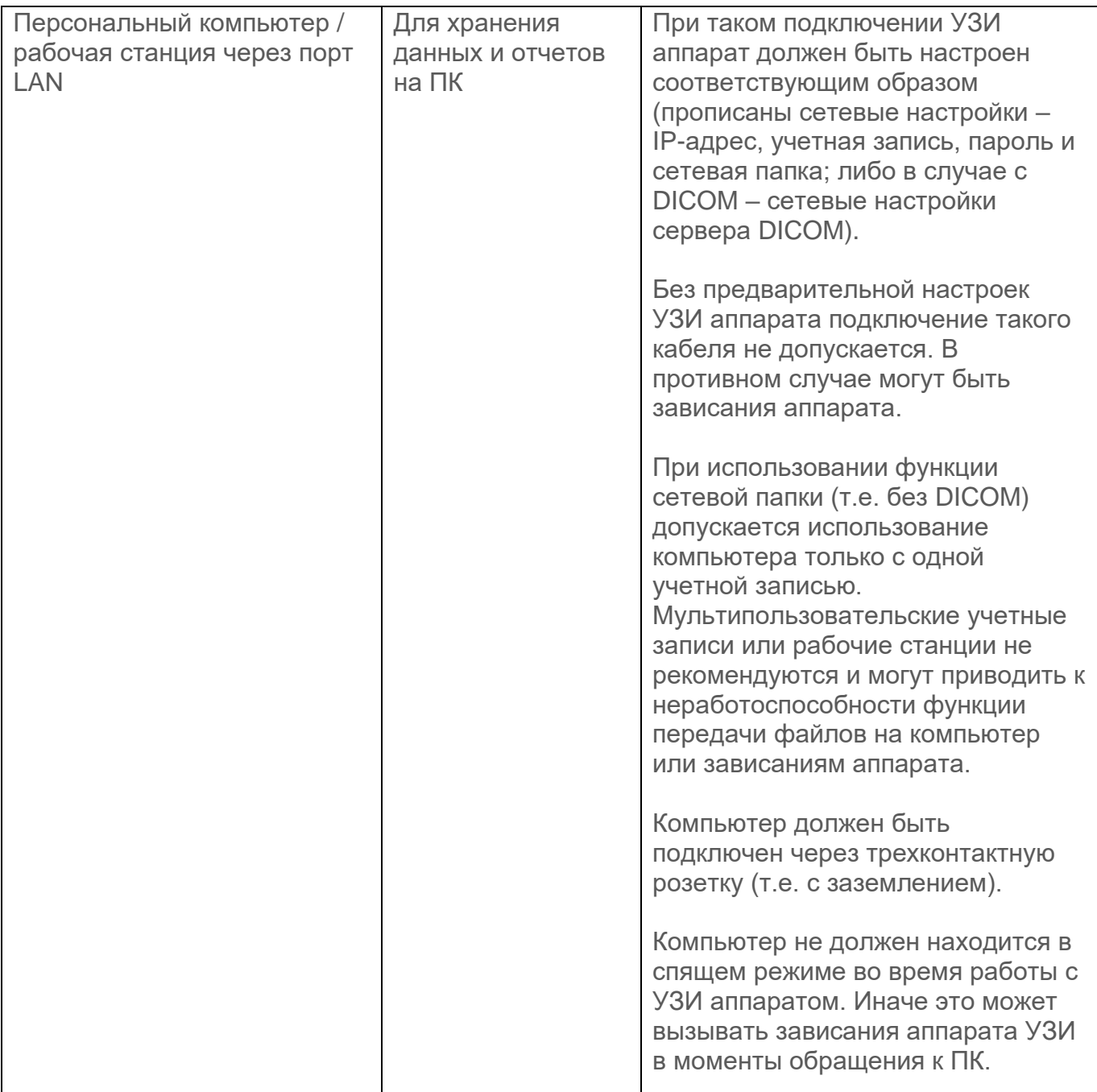

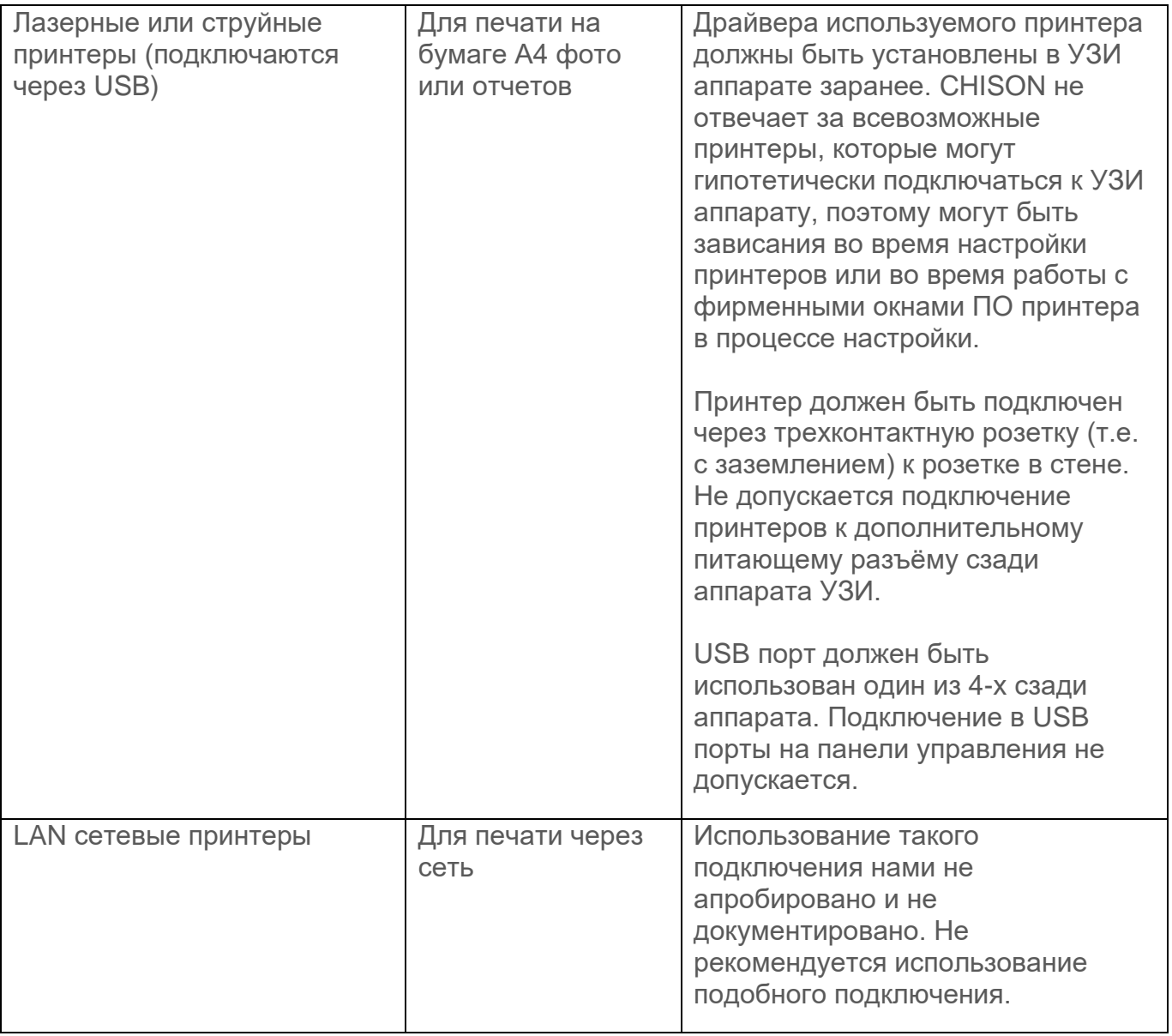

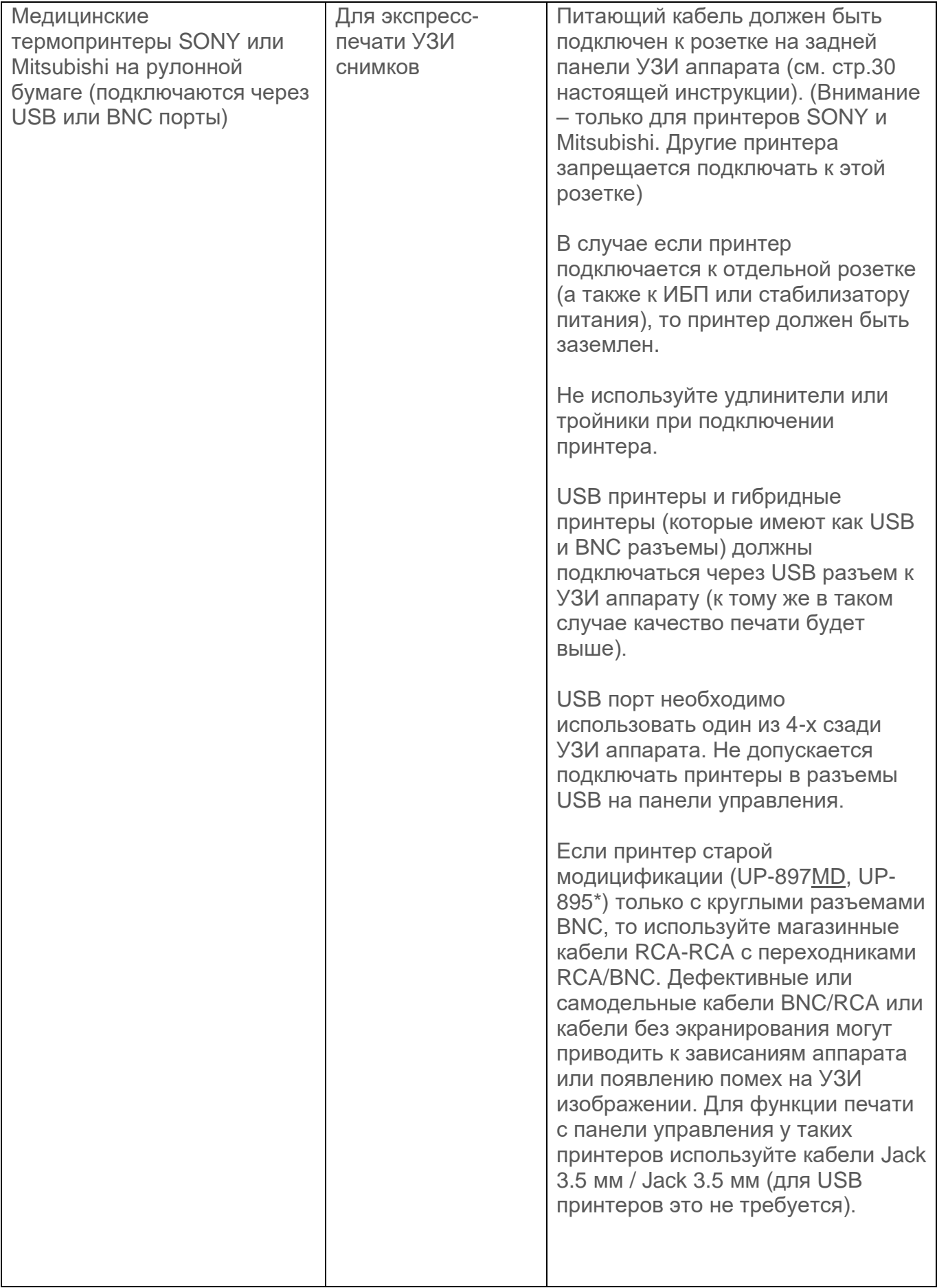

# ПОДОГРЕВАТЕЛЬ ГЕЛЯ

Для эффективной работы подогревателя геля, он должен быть включен постоянно, т.к. для нагрева всего геля во флаконе требуется время. Используйте тару 250 мл (флакон).

Включение/выключение: нажмите и удерживайте кнопку в течение 2-х секунд. Каждый раз включать и выключать подогреватель нет необходимости, если вы постоянно его используете. Достаточно один раз включить. Подогреватель выключается автоматически при выключении УЗИ аппарата.

Выбор температуры: нажмите кратковременно кнопку. Доступны две температуры нагрева – 37 и 40 градусов Цельсия.

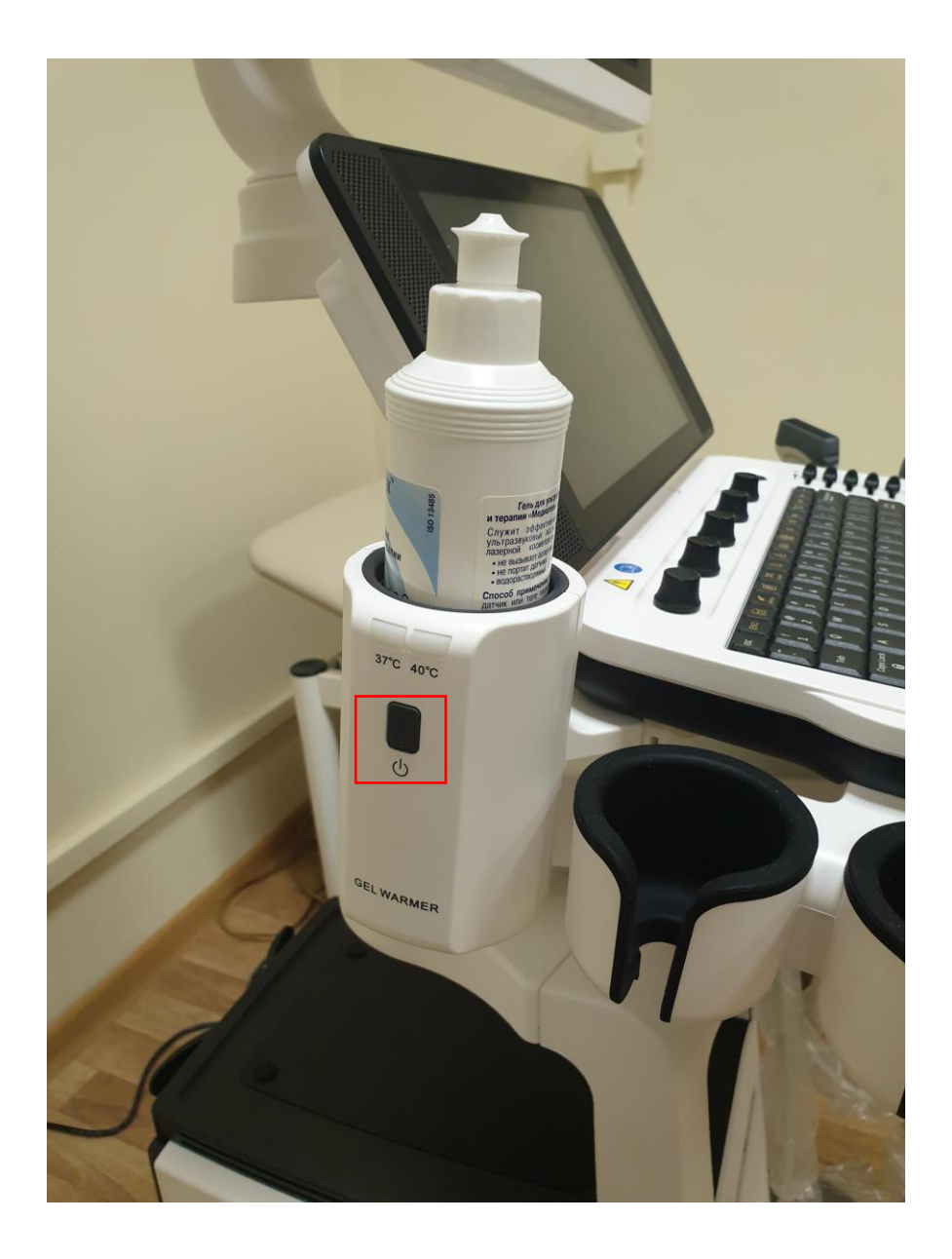

# ПЕРИОДИЧЕСКОЕ ТЕХОБСЛУЖИВАНИЕ

Аппарат требует периодического технического обслуживания, которое проводится **без** привлечения специалистов производителя или сервисных служб и проводится пользователем самостоятельно.

## I. ОЧИСТКА ПЫЛЕЗАЩИТНОГО ФИЛЬТРА

#### Периодичность: 1 раз в 2 недели.

Пылезащитный фильтр выдвигается сзади аппарата в самой нижней части корпуса. Полностью выньте фильтр, отряхните или пропылесосьте его. На нём не должно остаться пыли. Не используйте жидкости для очистки. Наличие пыли может ухудшить воздушное охлаждение внутренностей аппарата УЗИ и привести со временем к неисправностям.

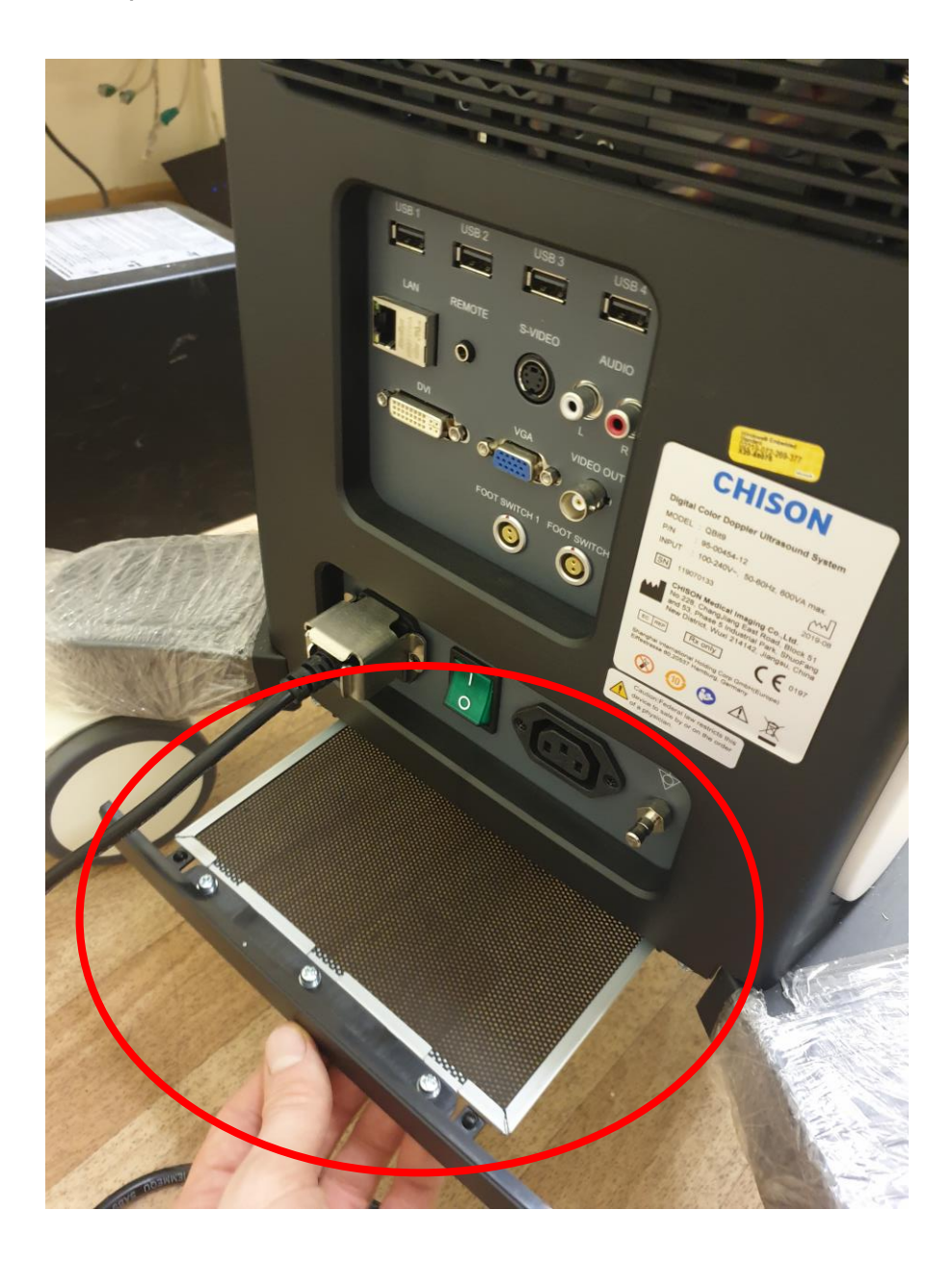

## II. ОЧИСТКА ТРЕКБОЛА

Периодичность: 1 раз в 2 месяца.

Трекбол может со временем засоряться пылью, а также остатками ультразвукового геля. Необходимо открутить кольцо крепления трекбола против часовой стрелки. Далее вынуть кольцо и шарик трекбола. Продуть механизм трекбола. Не используйте жидкости для очистки. Установите шарик трекбола обратно и далее закрепите кольцо трекбола по часовой стрелке.

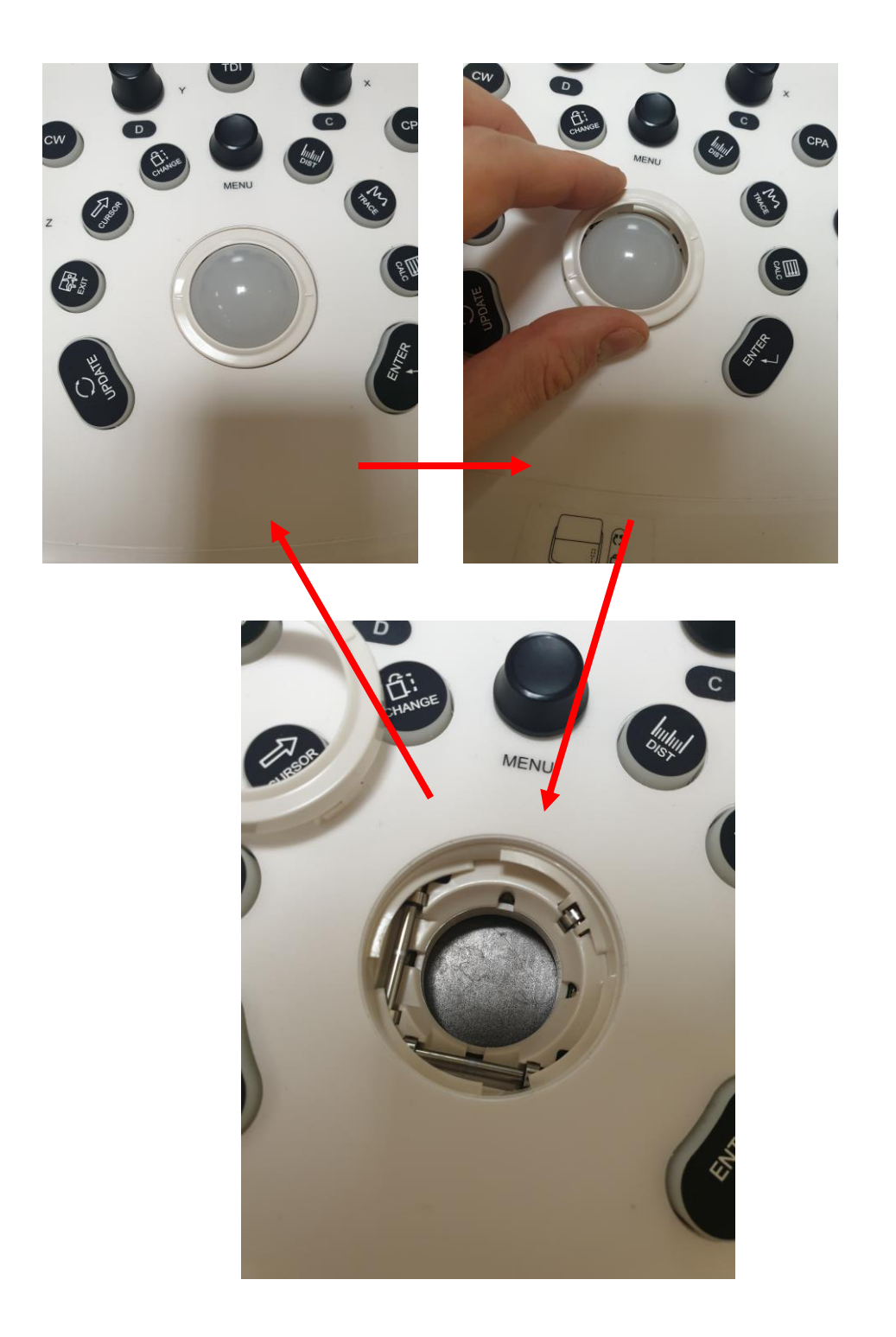

## ПОДКЛЮЧЕНИЕ ПРИНТЕРА SONY

Для работы с УЗИ аппаратом предназначены медицинские рулонные чернобелые термопринтеры SONY **UP-X898MD** или **UP-D898MD**. Для установки других принтеров может потребоваться установка дополнительных драйверов на УЗИ аппарат и процедура может отличаться от нижеуказанной.

- 1) Соедините УЗИ аппарат и принтер SONY двумя кабелями:
	- USB кабель
	- питающий кабель

*(кабели подключаются через задние панели устройств как показано ниже)*

*Внимание: если УЗИ аппарат работает от встроенной аккумуляторной батареи (в случае её наличия в УЗИ аппарате) при отключенной электросети, печать на принтере будет не доступна, т.к. в таком случае питание на розетку принтера не подаётся с целью экономии заряда аккумуляторной батареи.*

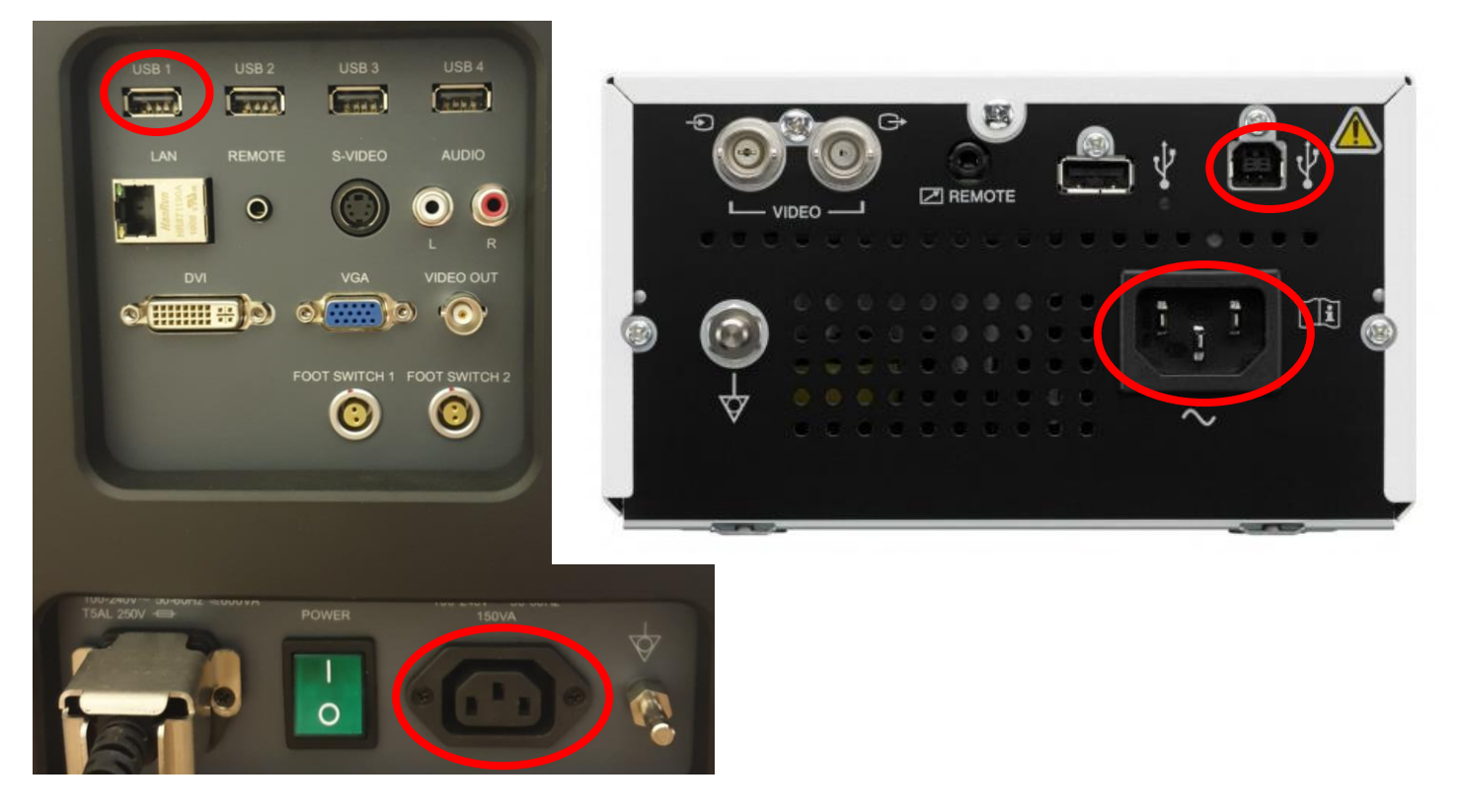

- 2) Включите принтер кнопкой на передней панели принтера. Вставьте рулон бумаги в лоток принтера.
- 3) Включите УЗИ аппарат.
- 4) Теперь печать доступна по нажатию на кнопку PRINT 1 на панели управления.

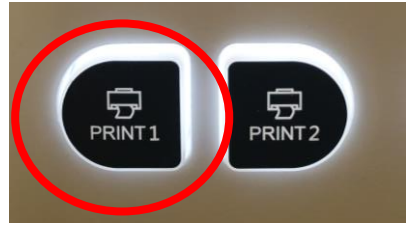

## ЧАСТО ЗАДАВАЕМЫЕ ВОПРОСЫ

### I. НУЖНО ЛИ ИСПОЛЬЗОВАТЬ ИСТОЧНИК БЕСПЕРЕБОЙНОГО ПИТАНИЯ (ИБП)

Для конфигураций УЗИ аппарата со встроенной аккумуляторной батареей можно обойтись без источника бесперебойного питания (ИБП). Полностью заряженный новый аккумулятор обеспечивает автономную работу до 90 минут (принтер в режиме автономной работы не будет функционировать). При этом допускается отключать аппарат от электросети на горячую. В таком случае аккумулятор автоматически поддержит электропитание и аппарат не отключится (на мониторе будет выдано кратковременное уведомление о том, что внешнее электропитание отключено).

Однако, мы рекомендуем установить стабилизатор напряжения (его цена значительно дешевле, чем ИБП), т.к. встроенный аккумулятор защищает только от потери электропитания, но не от скачков напряжения. Для защиты от скачков напряжения в УЗИ аппарате имеются сменные предохранители (также 2 запасных предохранителя входят в комплект поставки), однако этого может оказаться недостаточно при сильных всплесках в электросети. Также можно использовать Back UPS источники бесперебойного питания (например IPPON Back Basic 850 или аналоги).

## II. КУДА НУЖНО ПОДКЛЮЧАТЬ ЖЕЛТЫЙ КАБЕЛЬ ИЗ КОМПЛЕКТА ПОСТАВКИ

Желто-зеленый кабель из комплекта поставки используется для дополнительного заземления. Круглым фиксатором кабель подключается к металлическому штырьку на задней панели аппарата (см. фото ниже). Вторым концом с клипсой кабель подключается к шине уравнивающего потенциала. Если такой шины в клинике нет, то можно подключить этот кабель на металлическую часть смотровой кушетки.

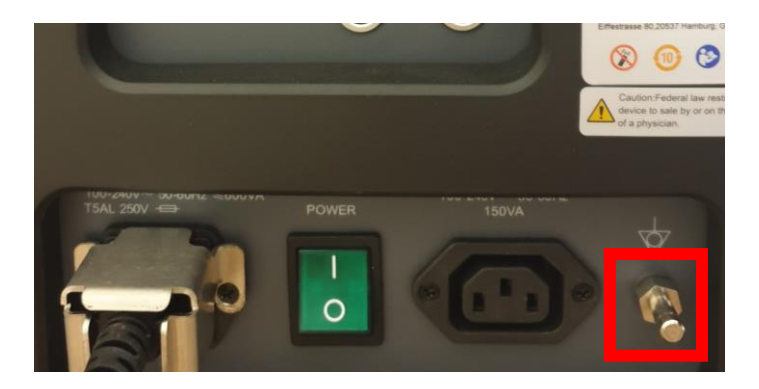

## III. КАК ПОДКЛЮЧИТЬ КОМПЬЮТЕР

Вы можете подключить УЗИ аппарат к компьютеру по локальной сети или через Wi-Fi модуль (в случае его наличия). В таком случае можно отправлять изображения, видео и протоколы прямо в задаваемую вами папку на компьютере буквально одним нажатием (например, изображения и видеофайлы могут не только сохраняться в память УЗИ аппарата при нажатии кнопки сохранения, но параллельно отправляться в папку на компьютере по сети). Подробности настройки можно найти на странице №163 основного руководства пользователя (раздел **Network Storage**), либо запросить дополнительную инструкцию по телефону (495) 972 24 18. Кроме этого, нужно установить флажок **Export to network media** в основных настройках.

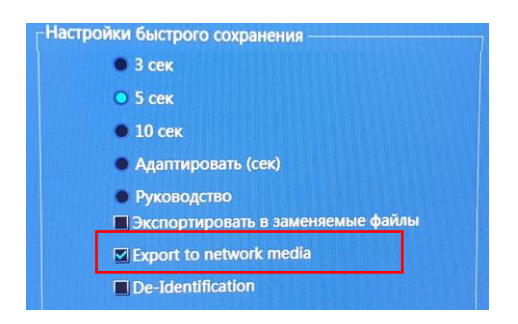

Обращаем внимание, что передача изображений/видео в таком режиме возможна только в однопользовательском режиме (т.е. на рабочую станцию). Если используется компьютер с несколькими учетными записями (т.е. как сервер), то в таком случае передача может осуществляться с ограничениями. Для серверных систем используйте модуль DICOM, имеющийся также в аппарате.

## IV. КАК ПОДКЛЮЧИТЬ КОМПЬЮТЕРНЫЙ ПРИНТЕР

Если необходимо подключить компьютерный принтер к УЗИ аппарату, обратитесь по телефону (495) 972 24 18 за дополнительной инструкцией.

## V. КАК УЛУЧШИТЬ ДОППЛЕР

Если допплеровский спектр (PW) или цветной допплер (C) плохо виден, поменяйте **Частоту**. Данный УЗИ аппарат чувствителен к правильному выбору ультразвуковой частоты датчика.

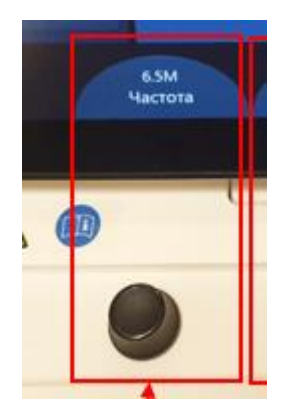

Также можно увеличить чувствительность вращением кнопки **D** (для спектрального допплера) или **C** (для цветного допплера)

Для цветного допплера наведите на сосуд и не изменяйте положение датчика некоторое время. Прибор автоматически подстраивает чувствительность под имеющуюся картинку. При быстром перемещении сосудов по экрану прибор может не успевать подстраивать картинку.

## VI. КАКОЕ ИЗМЕРЕНИЕ ИДЁТ В ОТЧЕТ – СРЕДНЕЕ ИЛИ ПОСЛЕДНЕЕ

По умолчанию в отчете (протоколе) отображаются усредненные измерения, если один и тот же параметр измерялся несколько раз. В отчете можно поменять отображение на последний вместо среднего.

Но в любом случае после каждого пациента мы рекомендуем нажимать кнопку **END** на панели управления (расположена на текстовой клавиатуре в верхнем ряду) для сброса всех измерений перед началом обследования нового пациента во избежание их перемешивания и получения некорректных данных.

## VII. КАК ЗАГРУЗИТЬ СВОЙ ЛОГОТИП КЛИНИКИ

Обратитесь к странице №159 основной инструкции по эксплуатации. Максимальный размер логотипа 200х200 пикселей. Формат PNG. Имя файла **hLogo.png**. Файл должен быть закачен в папку с именем **hLogo** на USB флешпамяти для загрузки в аппарат.

### VIII.ПО ДЛЯ ВЕТЕРИНАРИИ ИЛИ МЕДИЦИНЫ

Существует две версии программного обеспечения данной модели УЗИ – медицинское (для диагностики людей) и ветеринарное (для диагностики животных). В случае если Вам нужно переконфигурировать УЗИ аппарат с одного программного обеспечения на другое, обратитесь в сервис по телефону +7 (495) 972 24 18.

## IX. ДОСТУПНО ЛИ ОБНОВЛЕНИЕ ПО

Да, периодически может выходить обновление программного обеспечения. Производитель отслеживает обращения пользователей и модернизирует программное обеспечение.

В случае если Вы нашли ошибки в программном обеспечении, либо какое-то действие в аппарате Вам кажется не удобным, то просим сообщить в сервис по телефону +7 (495) 972 24 18. Мы передадим информацию производителю для улучшения качества программного обеспечения в будущих версиях.

Если Вам необходимо обновление, то обратитесь в сервис по телефону +7 (495) 972 24 18. Обновления являются бесплатными и высылаются в электронном виде файлами. Установка осуществляется пользователем самостоятельно с через USB флешку по отдельной инструкции.

## X. ЧЕМ МОЖНО ОБРАБАТЫВАТЬ (ДЕЗИНФИЦИРОВАТЬ) ДАТЧИКИ

Касательно обработки датчиков свертись с основной инструкцией пользователя, раздел 8.2.

Для чистки датчиков используйте спреи или салфетки с пропиткой, заявленной для обработки УЗИ датчиков. Такие средства **обязательно** должны быть заявлены производителем этого средства как для использования **с УЗИ датчиками** (именно с **датчиками** УЗИ, а не просто с УЗИ оборудованием).

Не допускается использовать этиловый спирт для дезинфекции или как замену геля.

Для протирки датчика **не используйте** жесткие бумажные полотенца. Используйте мягкие салфетки или ткань.

В случае дезинфекции датчика методом погружения в дезинфицирующий раствор, допускается погружение датчик максимум до линии, обозначенной на схеме ниже для разных моделей датчиков (модель датчика указана на коннекторе датчика):

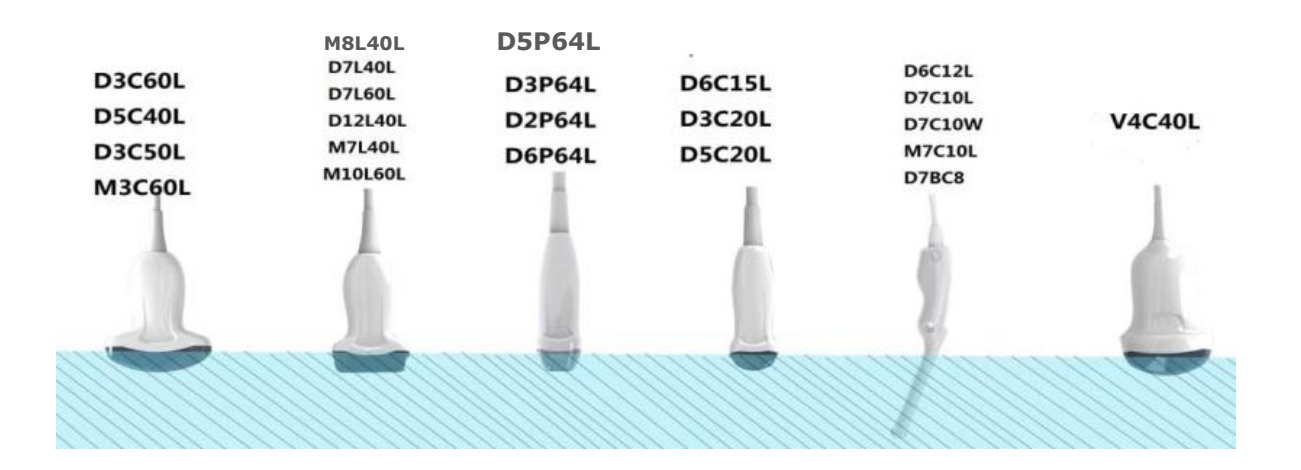

### XI. КАК СМЕНИТЬ СПОСОБ ОКОНТУРИВАНИЯ ЛЖ В РЕЖИМЕ ИЗМЕРЕНИЯ ФУНКЦИИ ЛЖ ПО СИМПСОНУ

Нажмите кнопку с иконкой гаечного ключа на панели управления. Войдите во вкладку **Измерение**. Далее вкладка **Общий**. Прокрутите экран вниз. В нижней левой части за способ оконтуривание полости левого желудочка по Симпсону отвечает настройка **Simpson Calculation.**

По умолчанию стоит **A4C Сплайн**. При таком способе необходим ставить точки по границе эндокарда, а прибор сам соединяет эти точки кривыми линиями.

Можно выбрать другие способы:

- **Simpson Three Point** – трехточечный метод. В таком методе выставляется сначала две точки на границы основания камеры и одну точку в верхушке. Далее аппарат оконтуривает полость.

- **A4C Трасс** – классическая ручная трассировка. Необходимо трекболом вручную произвести непрерывную обводку эндокарда от основания до противоположной стороны основания камеры.

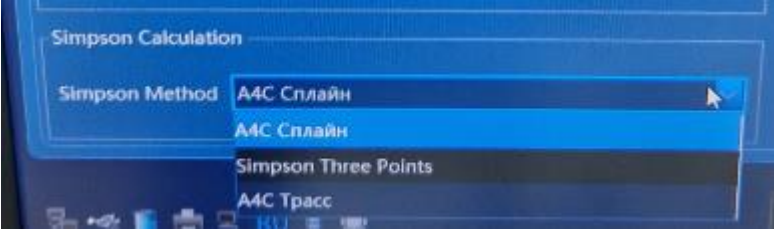

## XII. КАК ОТКЛЮЧИТЬ РЕЖИМ "ЛУПЫ"

В текущих версиях ПО при активации измерений (кнопки DIST, TRACE, CALC) на экране автоматически выводится продублированная область измерения в увеличенном масштабе. Это сделано для более точной и быстрой постановки измерительных точек на измеряемую область. Если эта лупа мешает, то её можно выключить в настройках.

Нажмите кнопку с иконкой гаечного ключа на панели управления. Войдите во вкладку **Измерение**. Далее вкладка Общий. Далее снимите галочку с настройки **Magnifying Glass**.

## РЕШЕНИЕ ВОЗМОЖНЫХ ПРОБЛЕМ

### I. МОНИТОР ПОКАЗЫВАЕТ ТЕКСТ "NO SIGNAL" И НЕТ ИЗОБРАЖЕНИЯ.

Проверьте источник сигнала на мониторе. Для этого нажмите кнопку **MENU** на мониторе.

Напротив **Signal Source** должно стоять **DVI**. Если там стоит что-то другое, то переключите с помощью кнопок монитора в положение **DVI**. Управление меню следующее: кнопка **MENU** – выбор пункта. Кнопки **"–"** и **"+":** перемещение по меню соответственно вниз и вверх, а также выбор позиций.

Т.о. порядок выбора такой:

Нажать кнопку MENU (появится экранное меню). Далее кнопкой "+" дойти до Signal Source. Затем нажать MENU и кнопкой "+" выбрать DVI. Затем нажать MENU, чтобы закрыть меню.

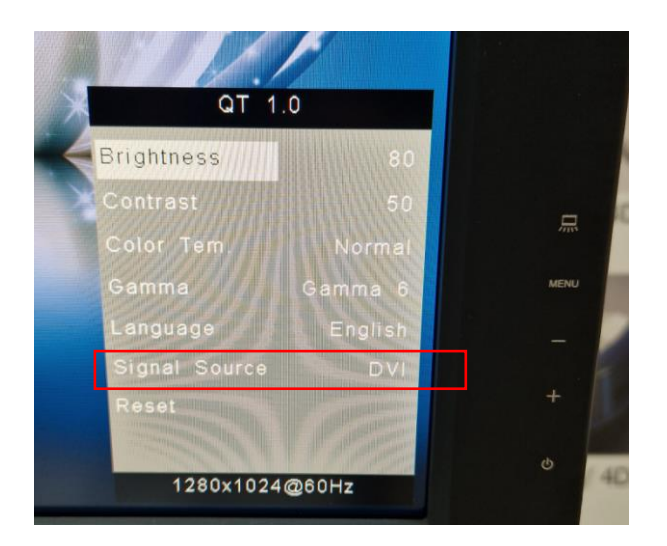

### II. МЫШКА ЗАЕДАЕТ ИЛИ ДВИГАЕТСЯ ТОЛЬКО В ОДНОМ НАПРАВЛЕНИИ.

Проведите очистку трекбола по инструкции на Странице №29 настоящей инструкции. Трекбол необходимо периодически чистить (можно протирать в том числе этиловым спиртом). В случае если проблема не устранилась, свяжитесь по телефону (495) 972 24 18.

## III. ЕСЛИ ЕСТЬ ДВА АППАРАТА РАЗНЫХ ГОДОВ ВЫПУСКА С РАЗНЫМИ НАСТРОЙКАМИ.

Программное обеспечение и "железо" обновляется практически каждый год с целью улучшения качества визуализации. Аппараты разных годов выпуска могут иметь разные версии ПО и прошивок электронных плат. Как результат качество визуализации или настройки могут отличаться. Если у Вас в клинике два аппарата разных версий, то обратитесь в сервисную службу для проверки возможности установить одинаковое ПО на обоих аппаратах по телефону (495) 972 24 18.

## IV. ИЗОБРАЖЕНИЕ ОТСУТСТВУЕТ ИЛИ НА НЕМ ГОРИЗОНТАЛЬНЫЕ ПОЛОСЫ

Проверьте рычажки усиления по глубине (STC) на панели управления. При базовых настройках они должны стоять по центру. В крайнем левом положении яркость будет нулевая и ничего не будет видно на экране.

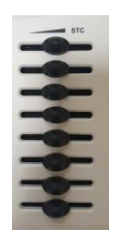

## V. НА ЭКРАНЕ ПОМЕХИ.

В случае наличия в электросети или окружающем пространстве электромагнитных помех, а также плохого заземления аппарата (обычно должны совпасть оба этих фактора), на экране аппарата возможно появление движущихся помех во время сканирования. Такие помехи появляются только при контакте датчика с телом и представляют собой белые движущиеся полосы (вертикальные или дугообразные). Обычно они больше видны на большой глубине и проявляются в большей или меньшей степени на всех датчиках.

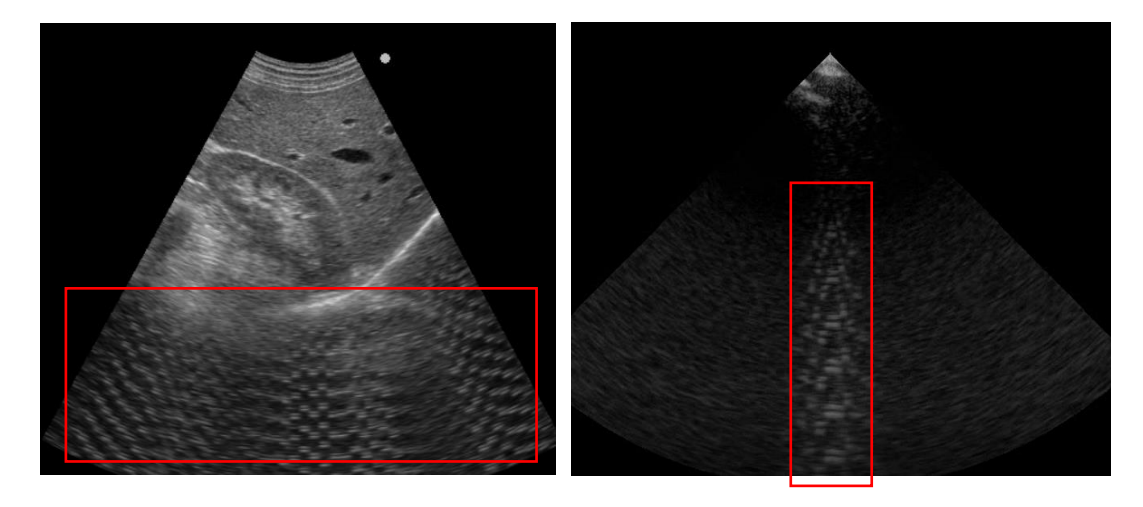

Такие помехи вызваны накоплением статического электрического заряда на металлическом корпусе аппарата и не возможностью утилизации этого заряда посредством заземления из-за плохой организации заземления в электросети. Проявления этих помех не являются неисправностью аппарата и не приводят к его неисправности или поломке в дальнейшем. Однако они могут мешать визуализации, перекрывая полезное изображение, а при накоплении достаточно сильного заряда могут приводить даже к зависаниям аппарата.

#### Рекомендуемые действия:

- 1) Найти и устранить источник помех. Для этого оптимально отключить в электрощитке все автоматические выключатели. Далее, включая поштучно автоматы, определить какая подсеть выдаёт помеху и убрать источник помех из сети. Чаще всего помехи выдают дефективные светодиодные светильники верхнего освещения. Одна неисправная лампа может давать сильнейшую помеху. Поэтому начните проверку с отключения освещения. Также помехи могут давать тройники (розетки с выключателями), а именно лампочка на выключателях. Прочее медицинское оборудование редко приводит к подобным помехам (кроме возможно радиохирургических ножей).
- 2) Обеспечить дополнительное заземление аппарата. В том числе с помощью желтого заземляющего кабеля, входящего в комплект поставки (см. стр.32, пункт II настоящей инструкции).
- 3) Обеспечить прямую ветку электропитания из электрощитка до УЗИ аппарата, чтобы на ней не находились другие потребители и розетки. Обращаем внимание, что внешние источники бесперебойного питания или стабилизаторы не фильтруют подобные помехи, т.к. одним из факторов этих помех является плохое обычно является плохое заземление в электросети. Заземление обычно находится на одной шине, тем самым минуются цепи фильтрации в ИБП и стабилизаторах.

### VI. СЕНСОРНАЯ ПАНЕЛЬ УПРАВЛЕНИЯ ИЛИ ПАНЕЛЬ УПРАВЛЕНИЯ ЗАВИСАЕТ И НЕ РЕАГИРУЕТ НА НАЖАТИЯ.

Такое может быть в случае накопления электростатического заряда на корпуса аппарата или панели управления, что приводит к отключению USB-порта, по которому соединяется панель управления с основным модулем УЗИ аппарата.

Для начала проверьте, что дополнительное оборудование подключение в соответствии с Главой "ПОДКЛЮЧЕНИЕ ДОПОЛНИТЕЛЬНОГО ОБОРУДОВАНИЯ" настоящей инструкции.

Так, к USB портам панели управления допускается подключать USB флеш-память или внешние жесткие диски только **напрямую**. Не допускается использование удлинительных кабелей для этого. Не допускается подключать USB принтеры к портам на панели управления. В таком случае эти кабели выступают как антенны и могут накапливать заряд в случае, если заземление в розетке отсутствует.

Также рекомендуется осуществить дополнительное зануление/заземление с помощью желтого заземляющего кабеля, входящего в комплект поставки (см. стр.32, пункт II настоящей инструкции).